### SAEON Data Portal How to Edit Pages and Portlets

### Last Updated May 2012

#### W Hugo

#### G342.4.2.1 1 How to Edit Pages and Portlets

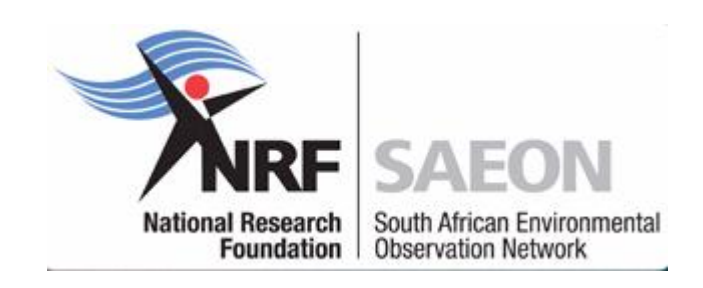

#### **Prerequisites**

- Some content for the page
	- As notes
	- As a word processor document
	- As an HTML fragment but there are constraints
- **Images** 
	- Upload prior to starting with the page or portlet
	- Make a subfolder in the same location as the page or portlet
	- Hide the folder from navigation
	- **Publish the folder!**
	- Use bulk uploader to load the images

### Editing a Portlet

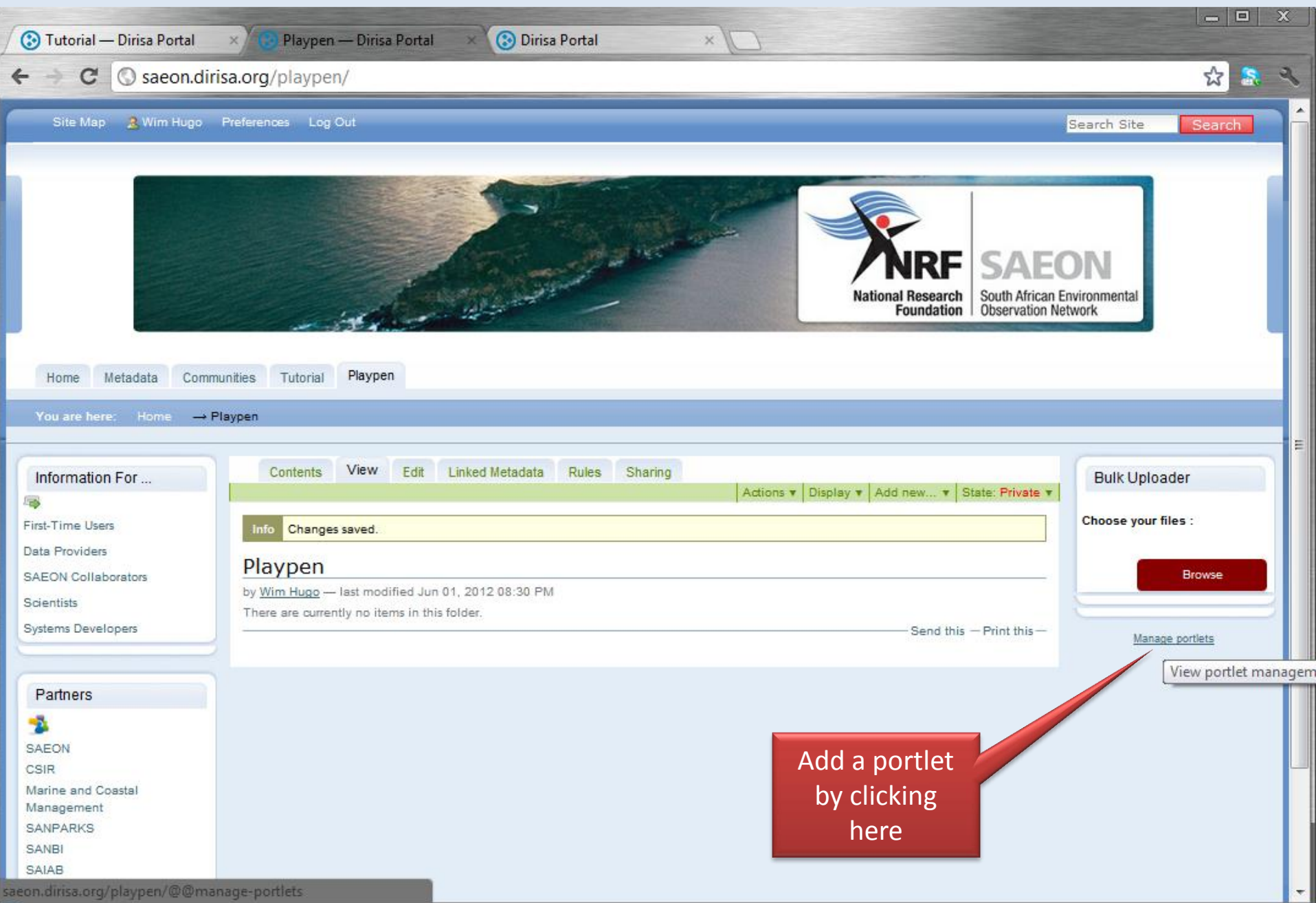

#### Static Text Portlets

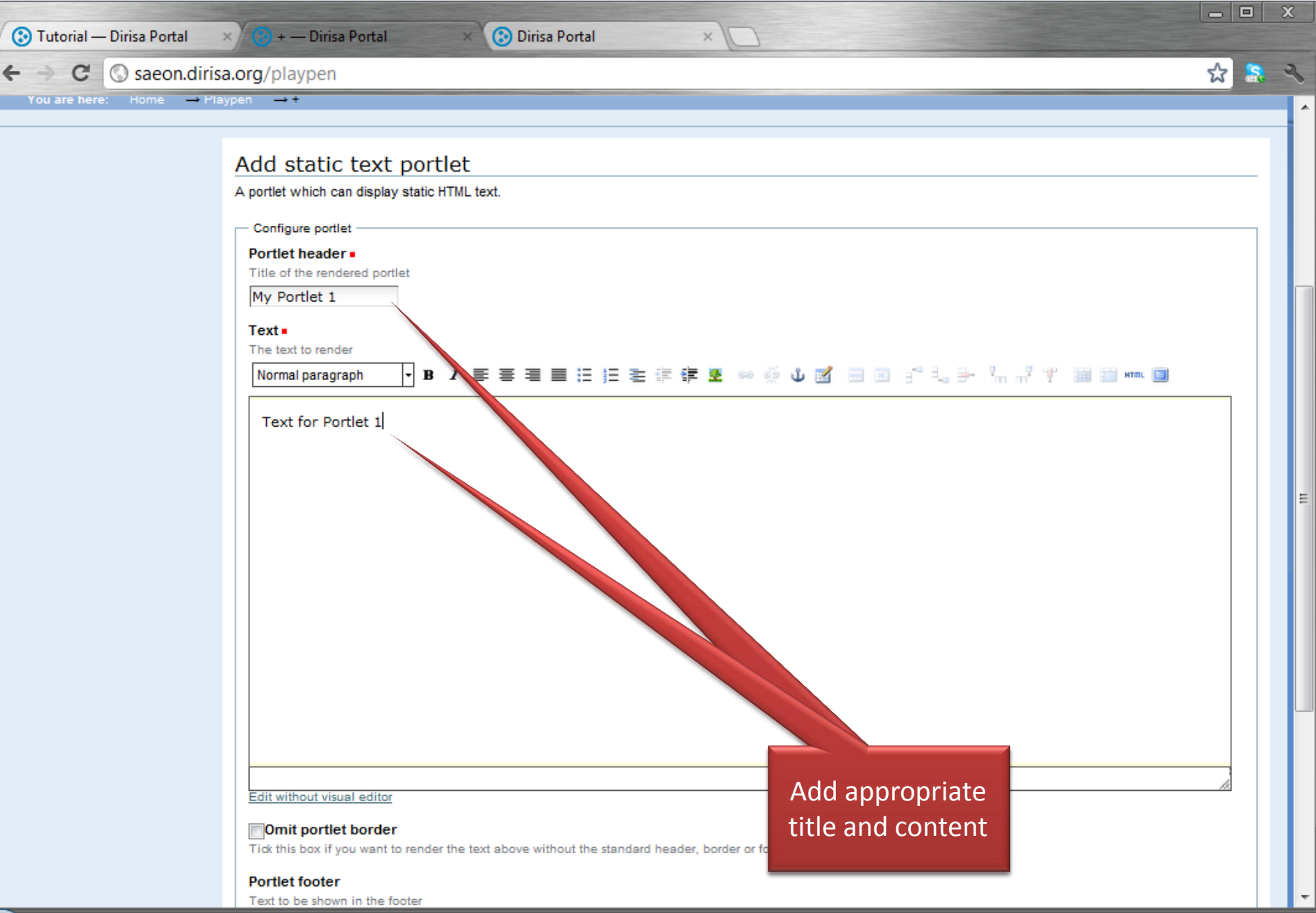

#### Add a page …

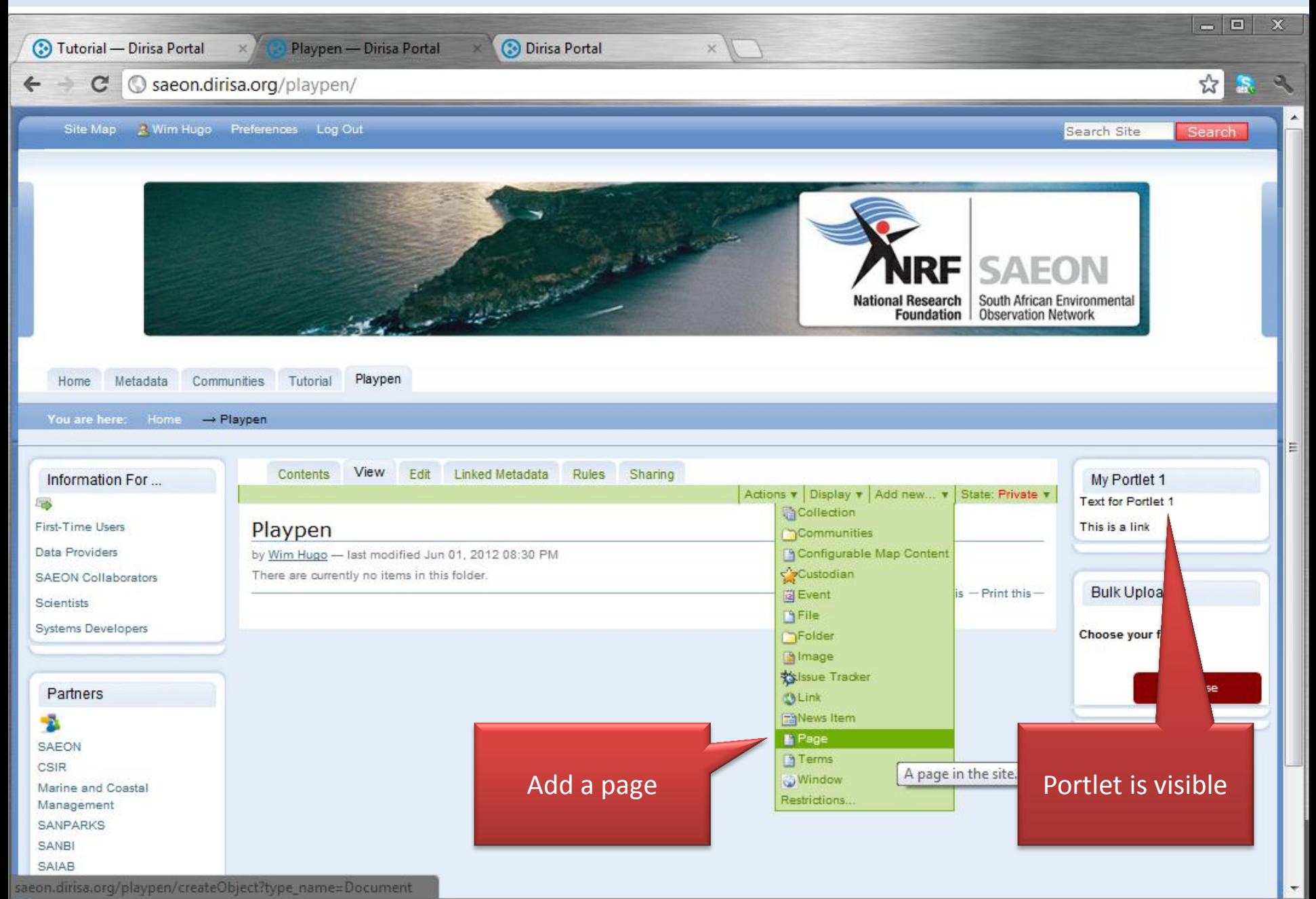

#### … and provide some content

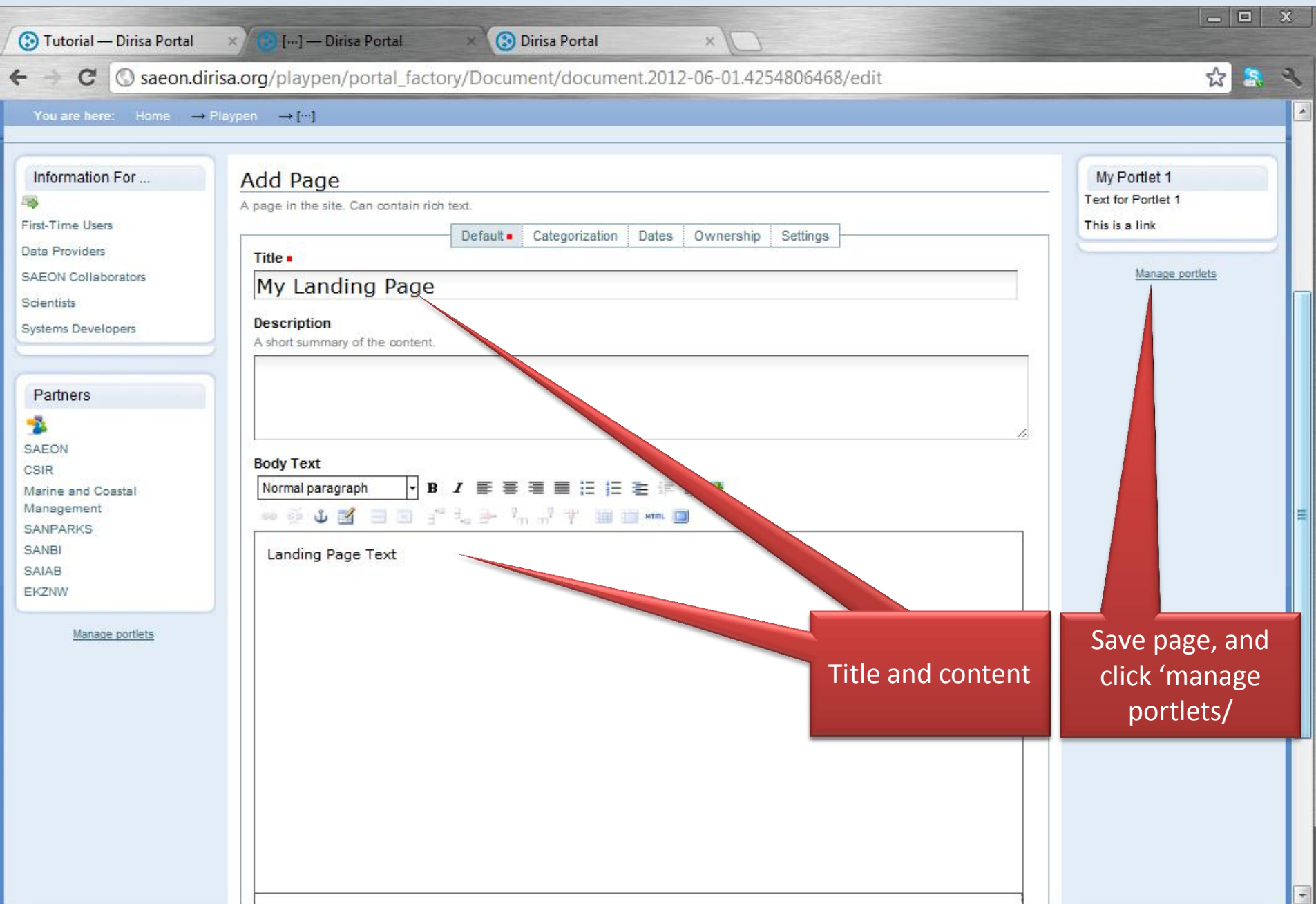

### Note the currently visible portlets

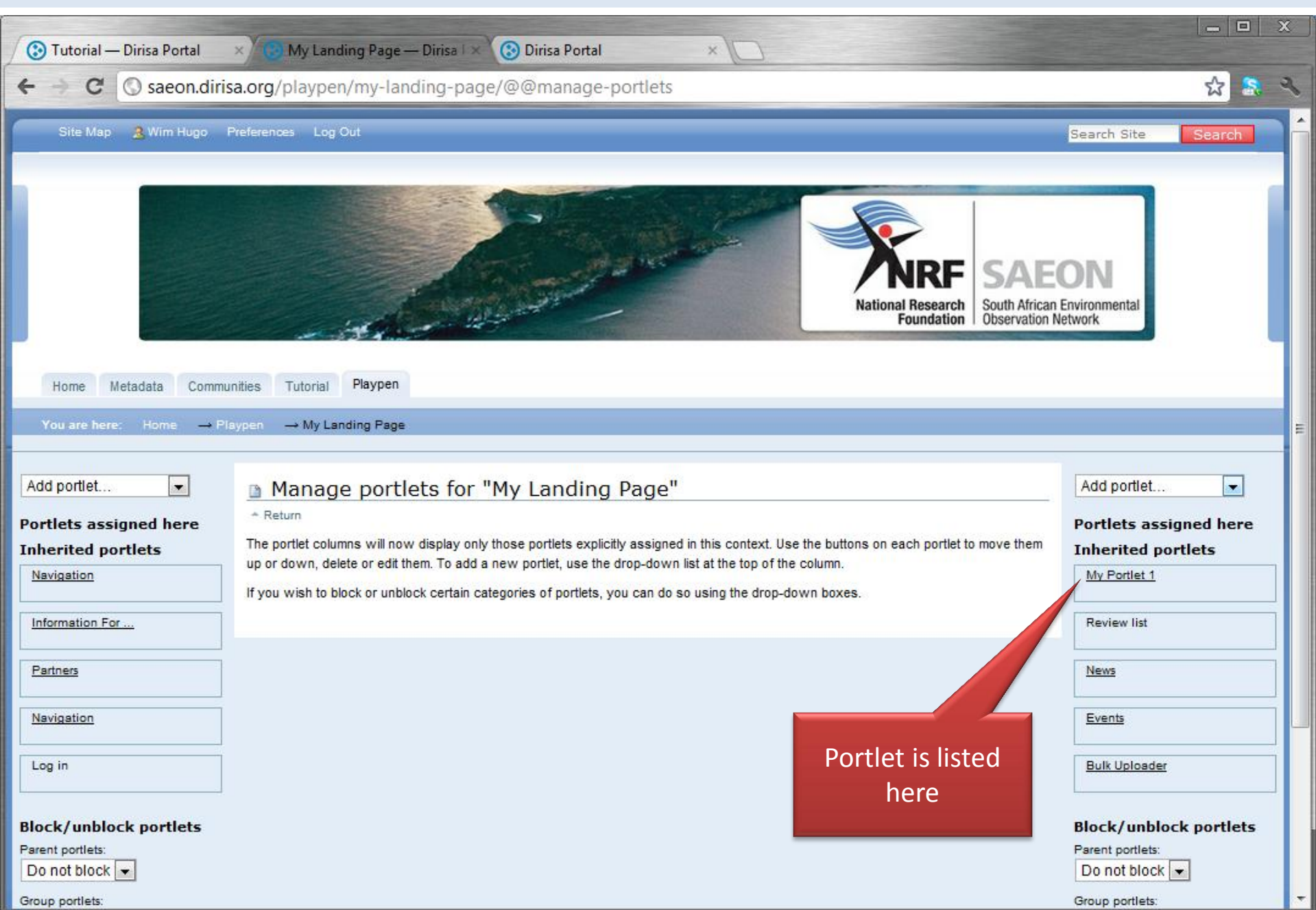

#### Add a portlet for the page

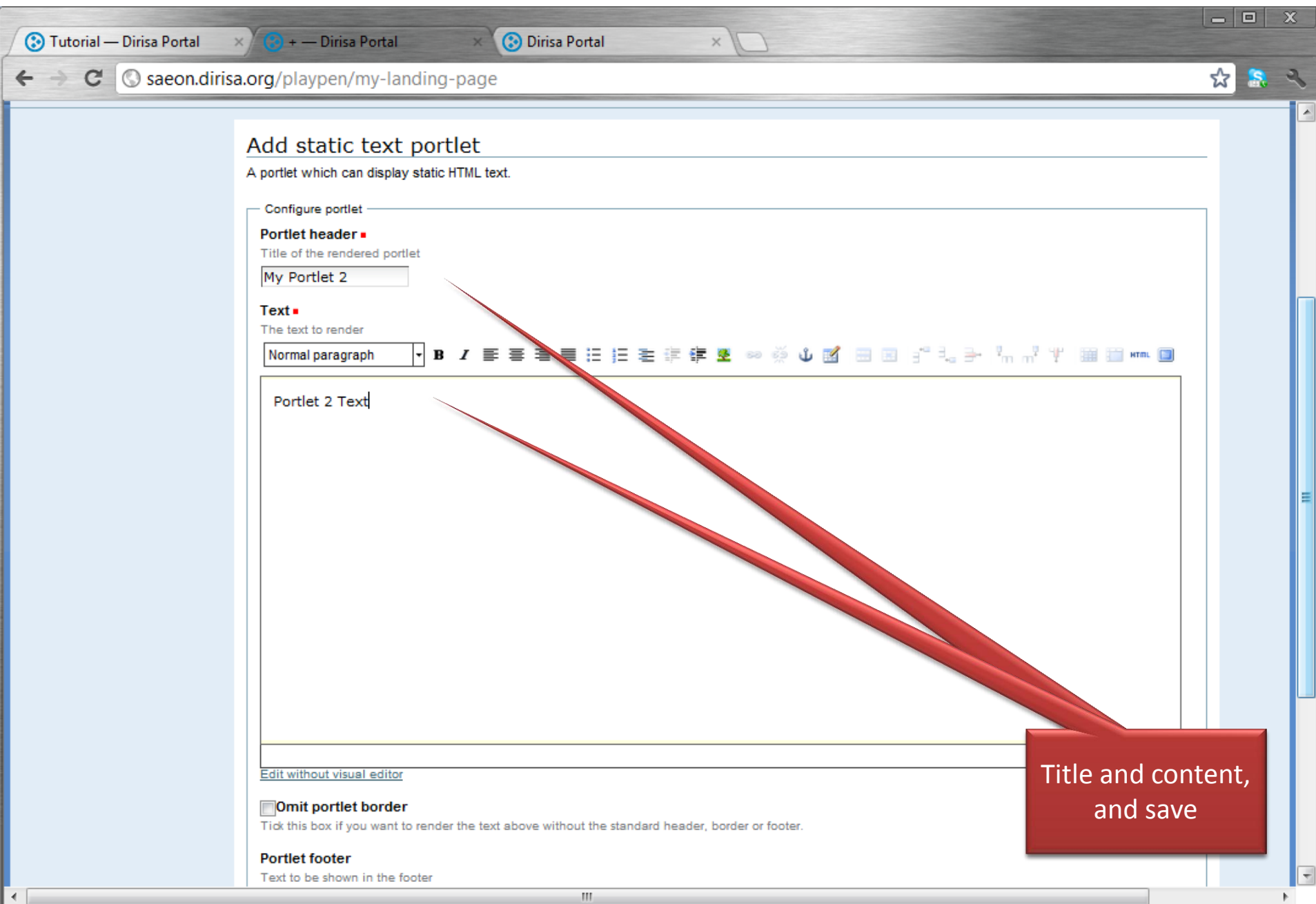

### Note portlet visibility …

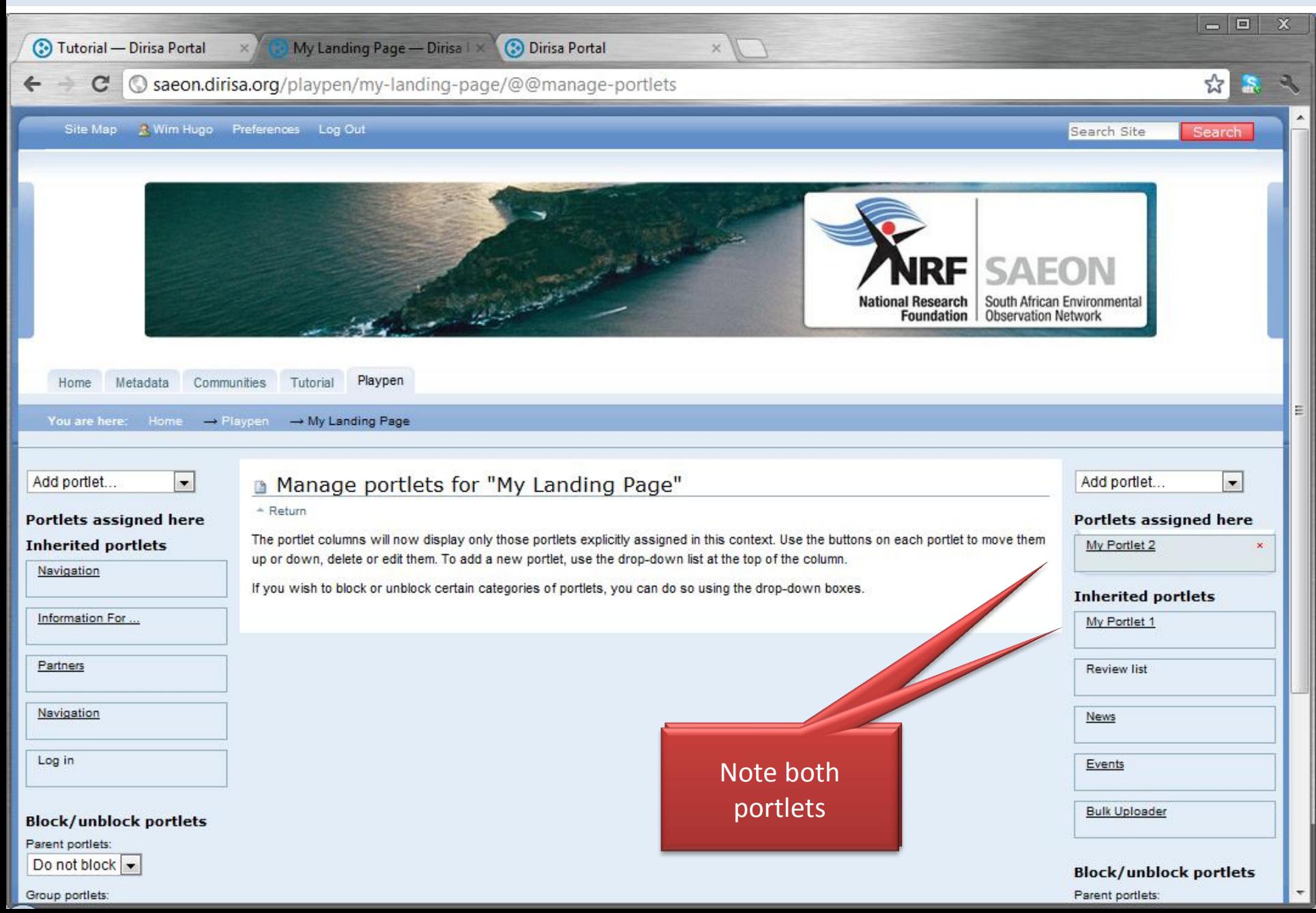

### Both portlets are visible at the page location

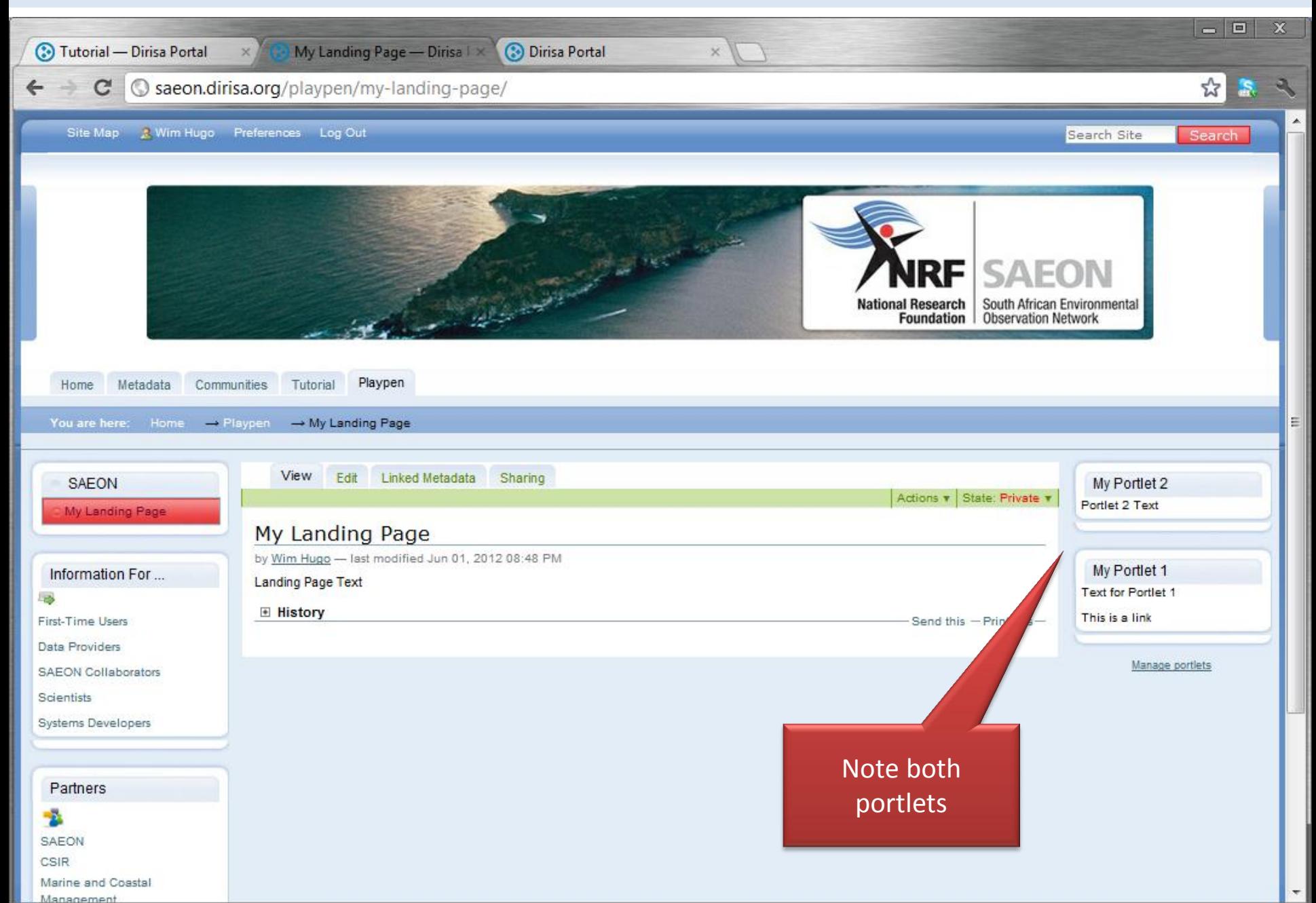

#### Proceed to set a default view

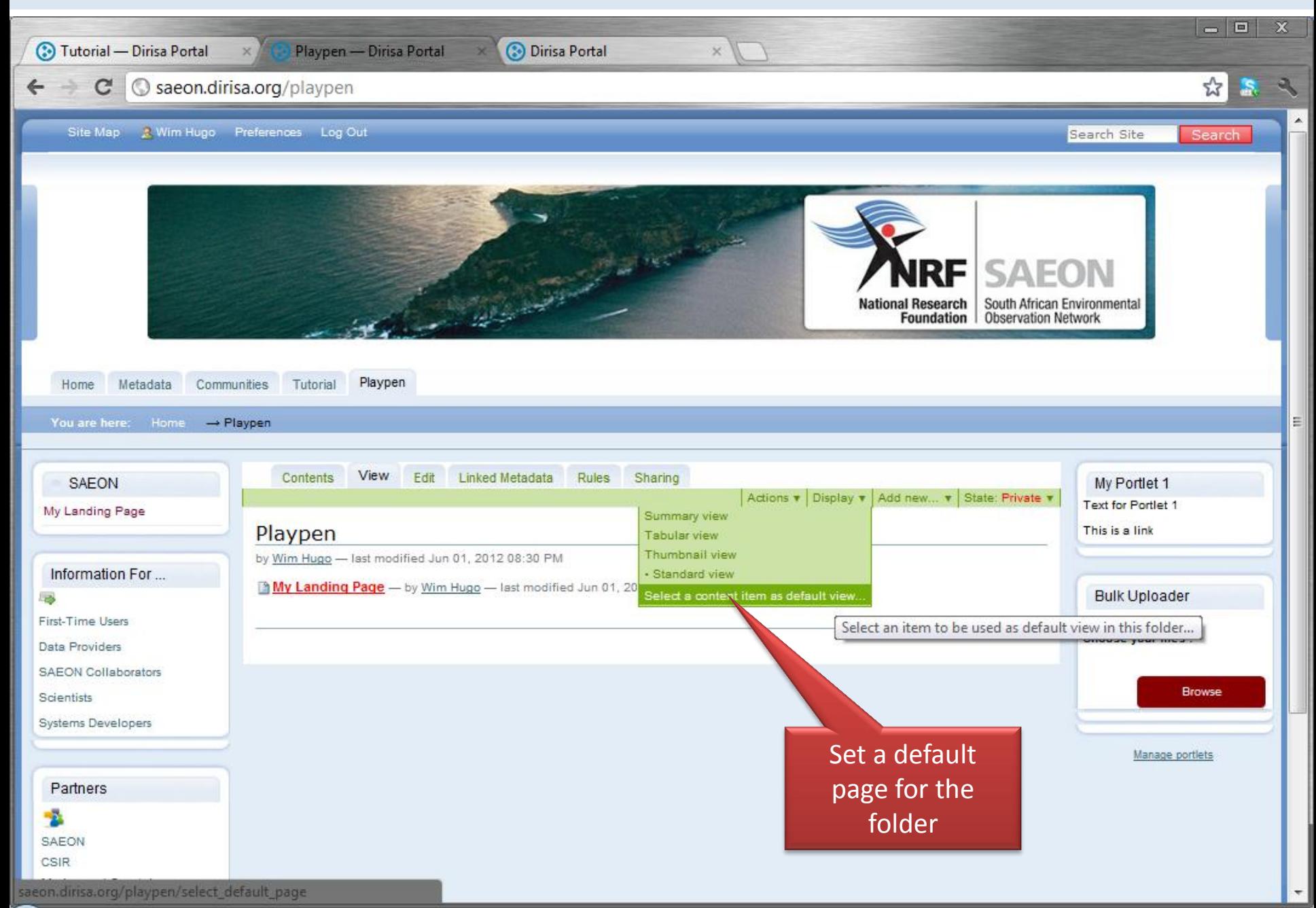

### Select the Page as a Default View

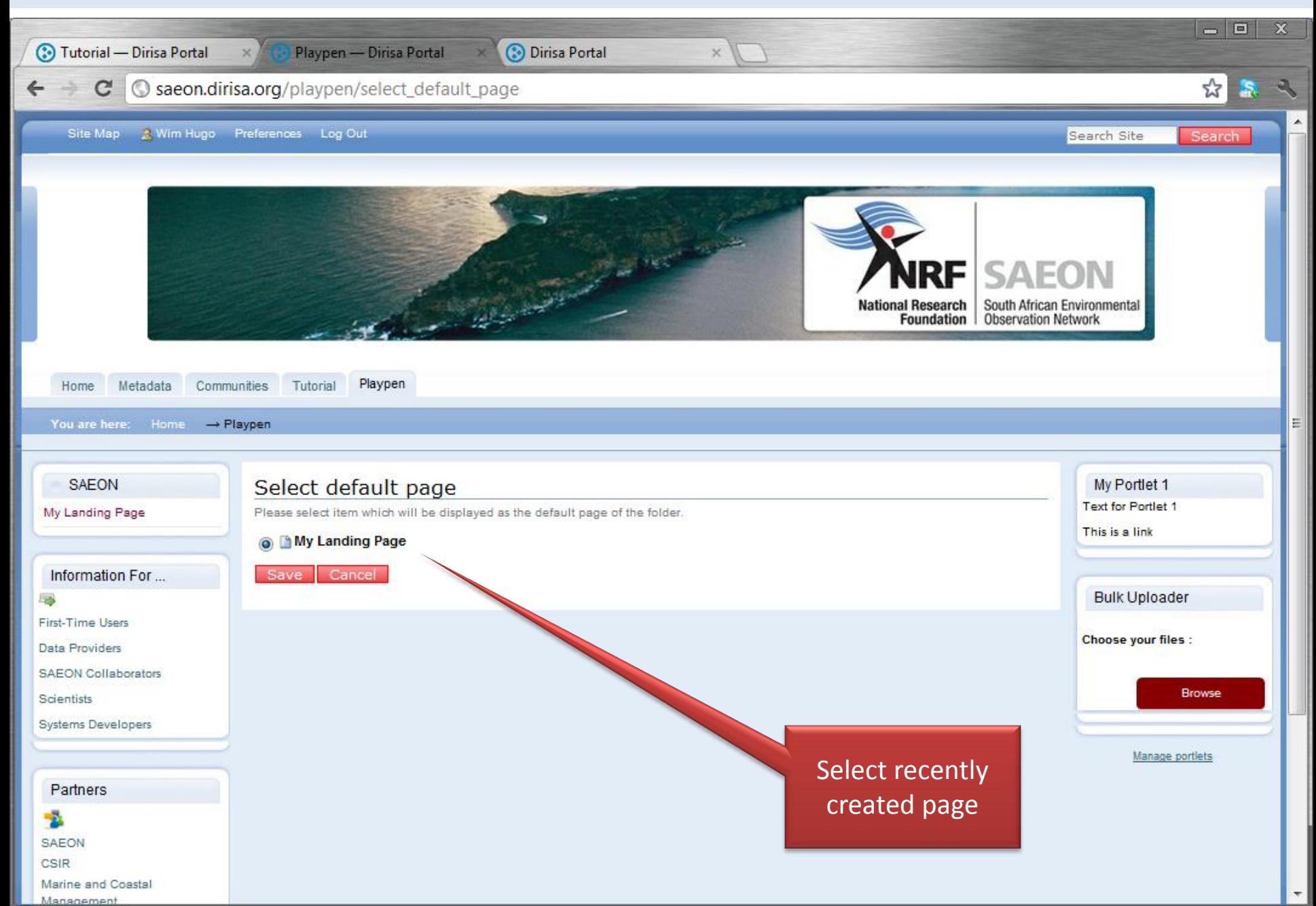

#### Both portlets are now visible …

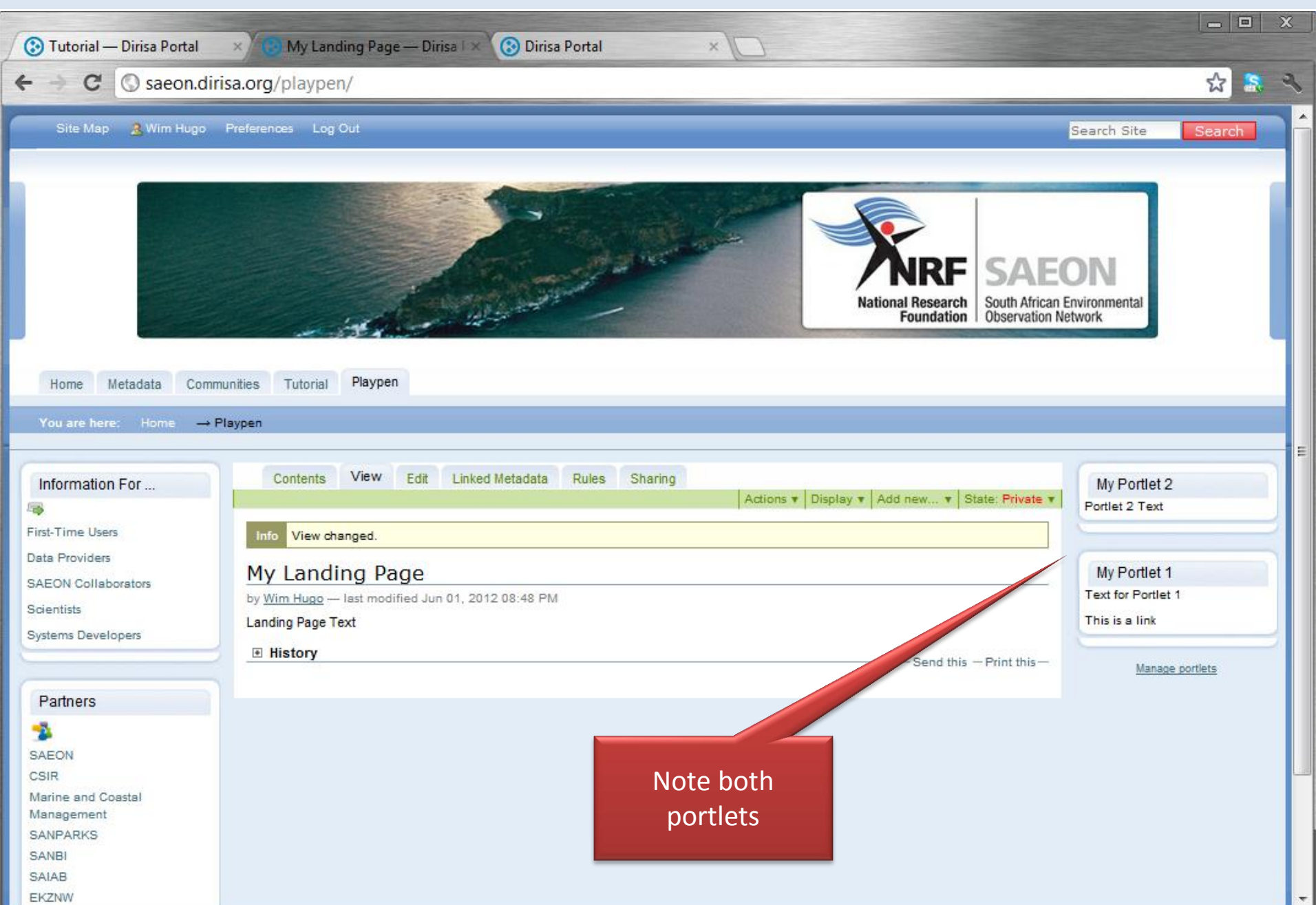

### But only the folder portlet can be edited here!

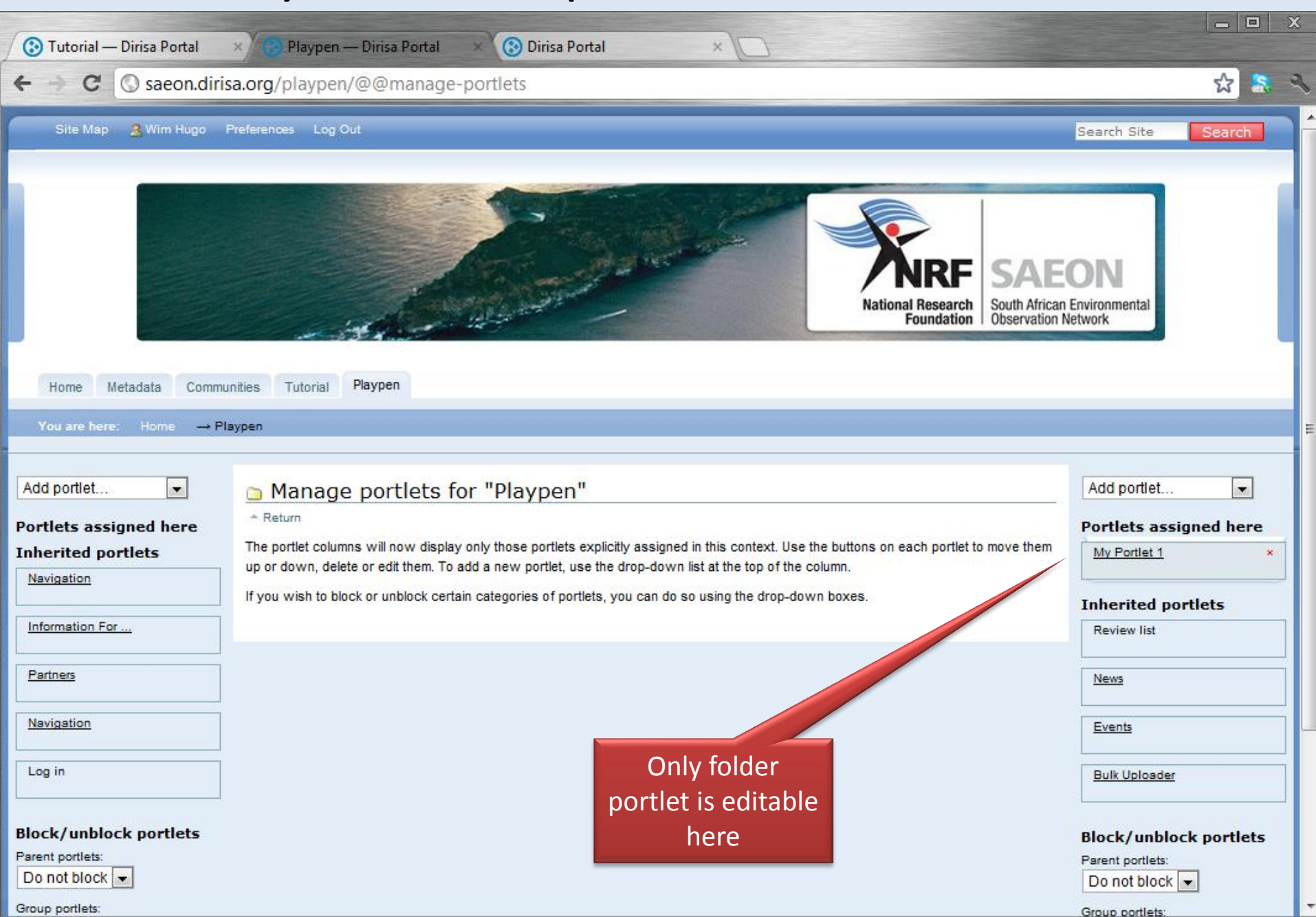

#### Caveat

# Portlets are linked to the item NOT THE VIEW

#### Detailed Aspects of Page and Portlet Editing

# Example 1 Embedding an Image

### Inserting an Image from Disk

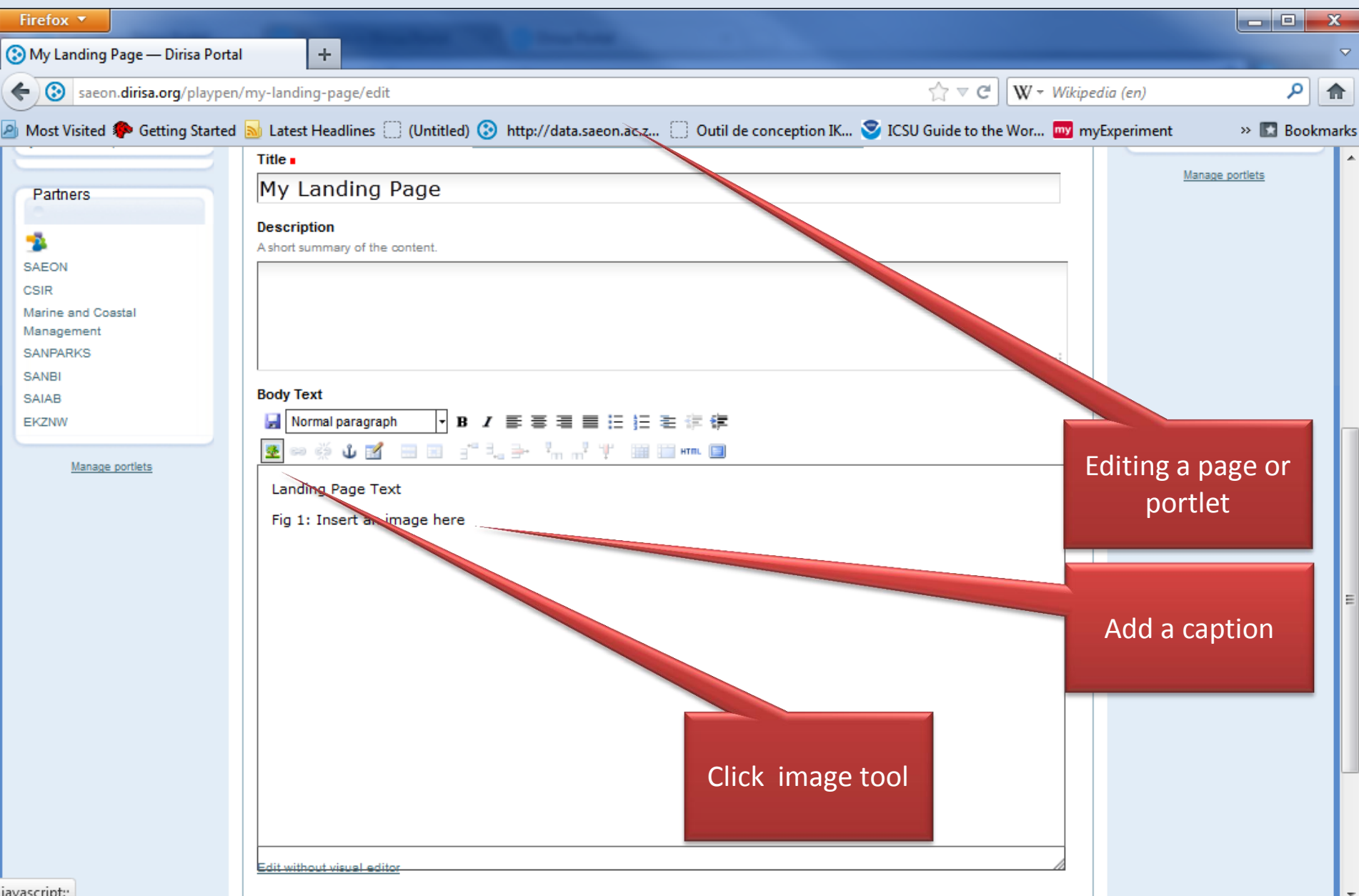

### Upload from file …

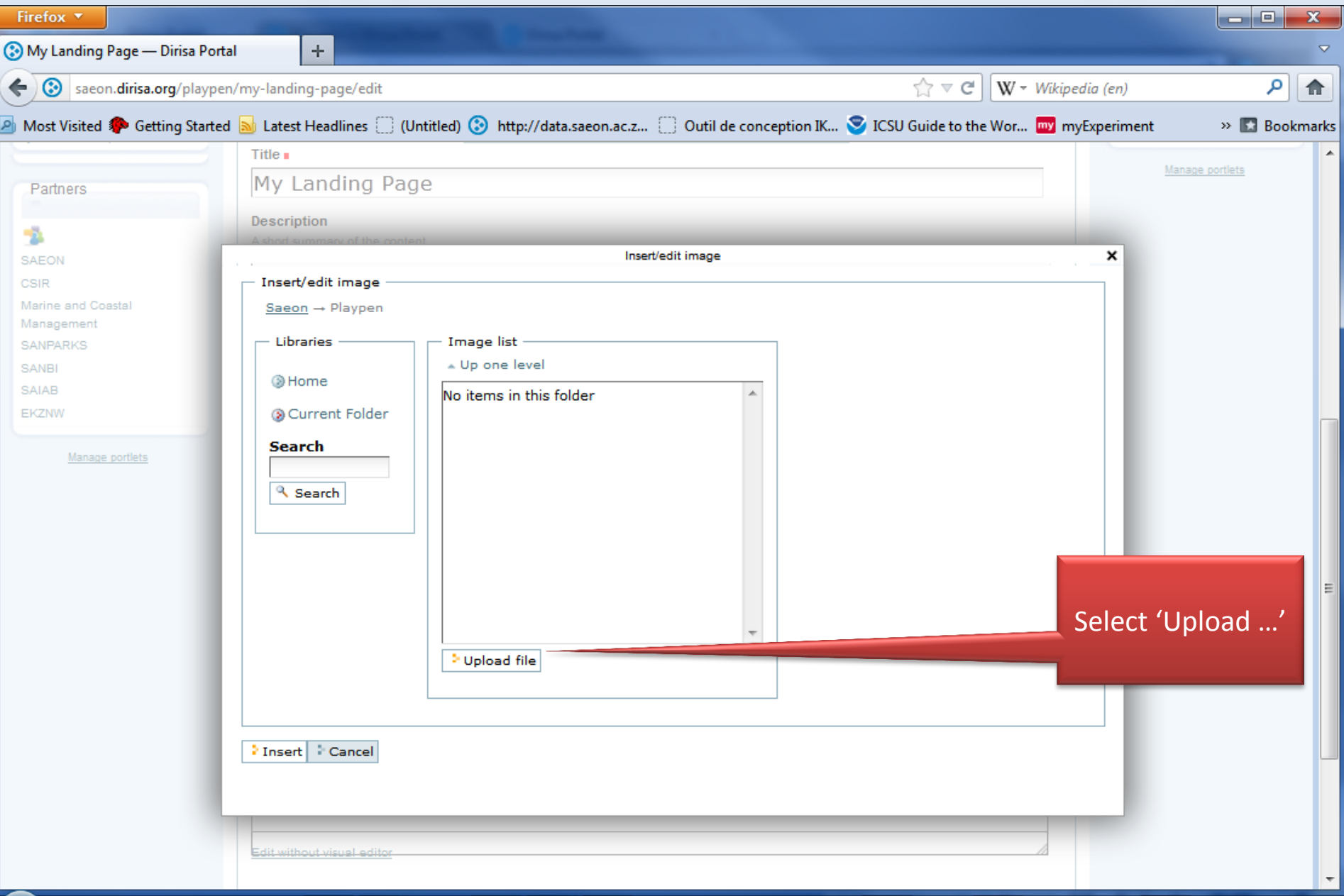

### Upload from file …

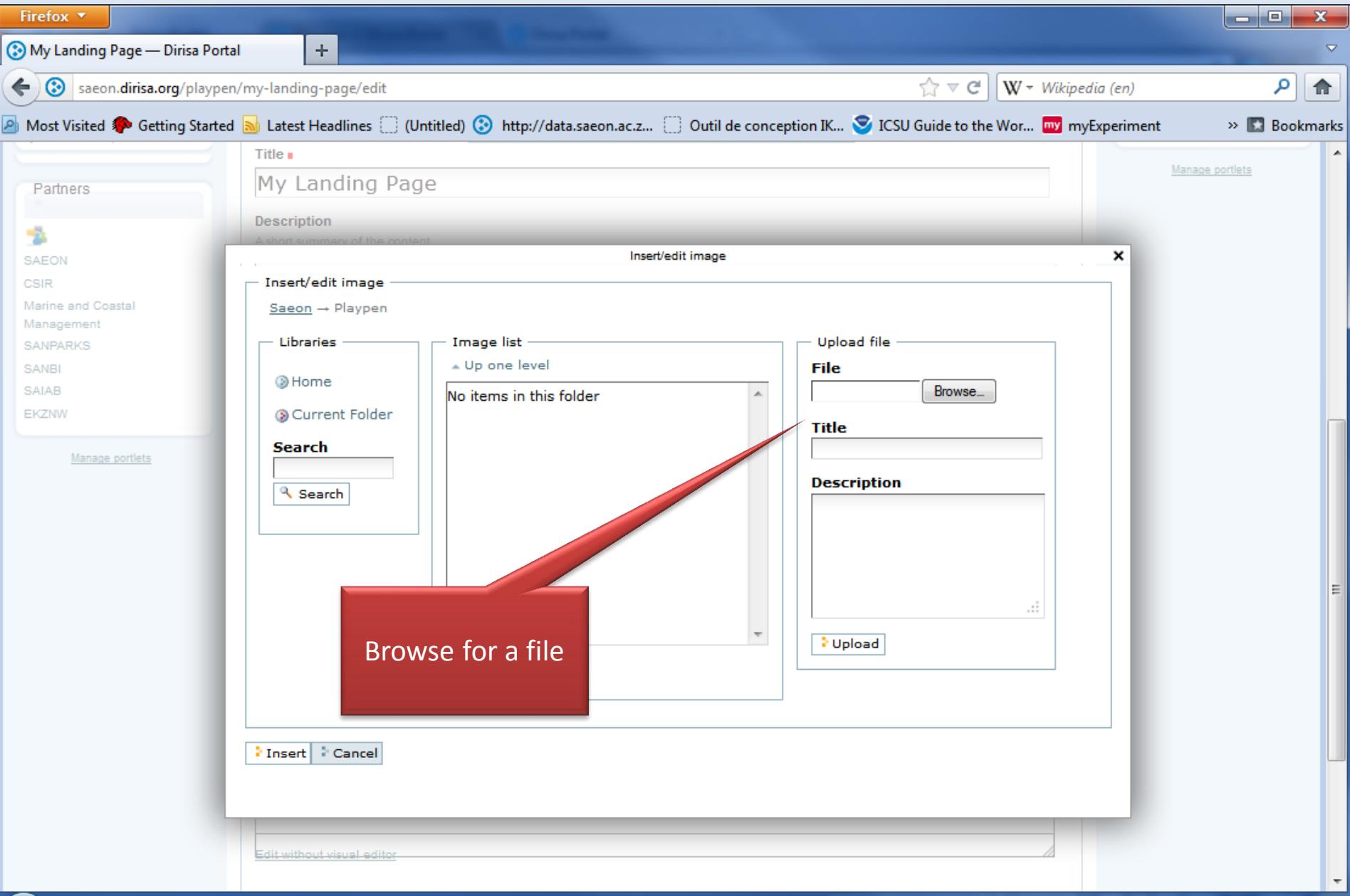

### Select an image from disk

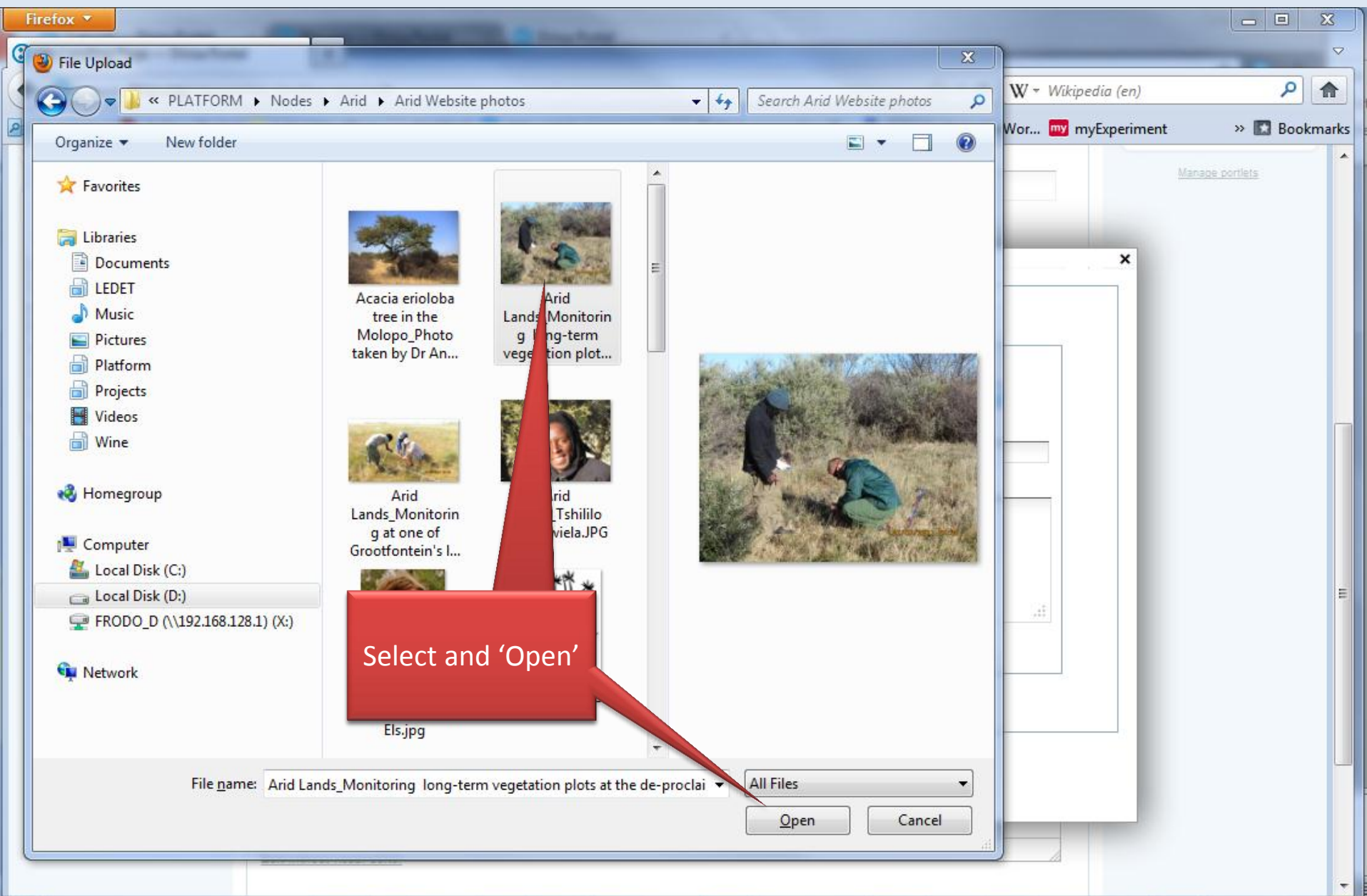

#### Select a Suitable Size

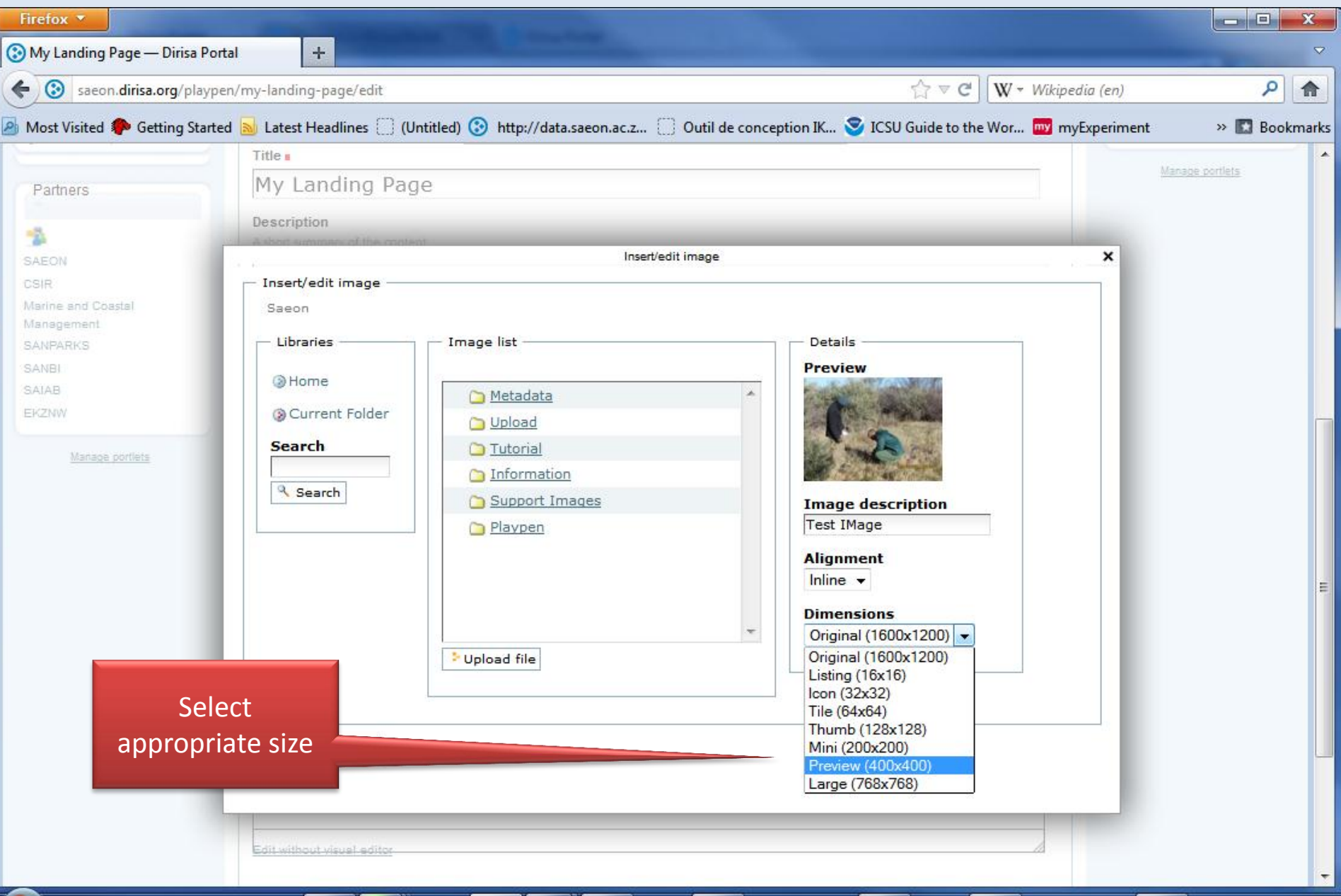

### Image is inserted … save

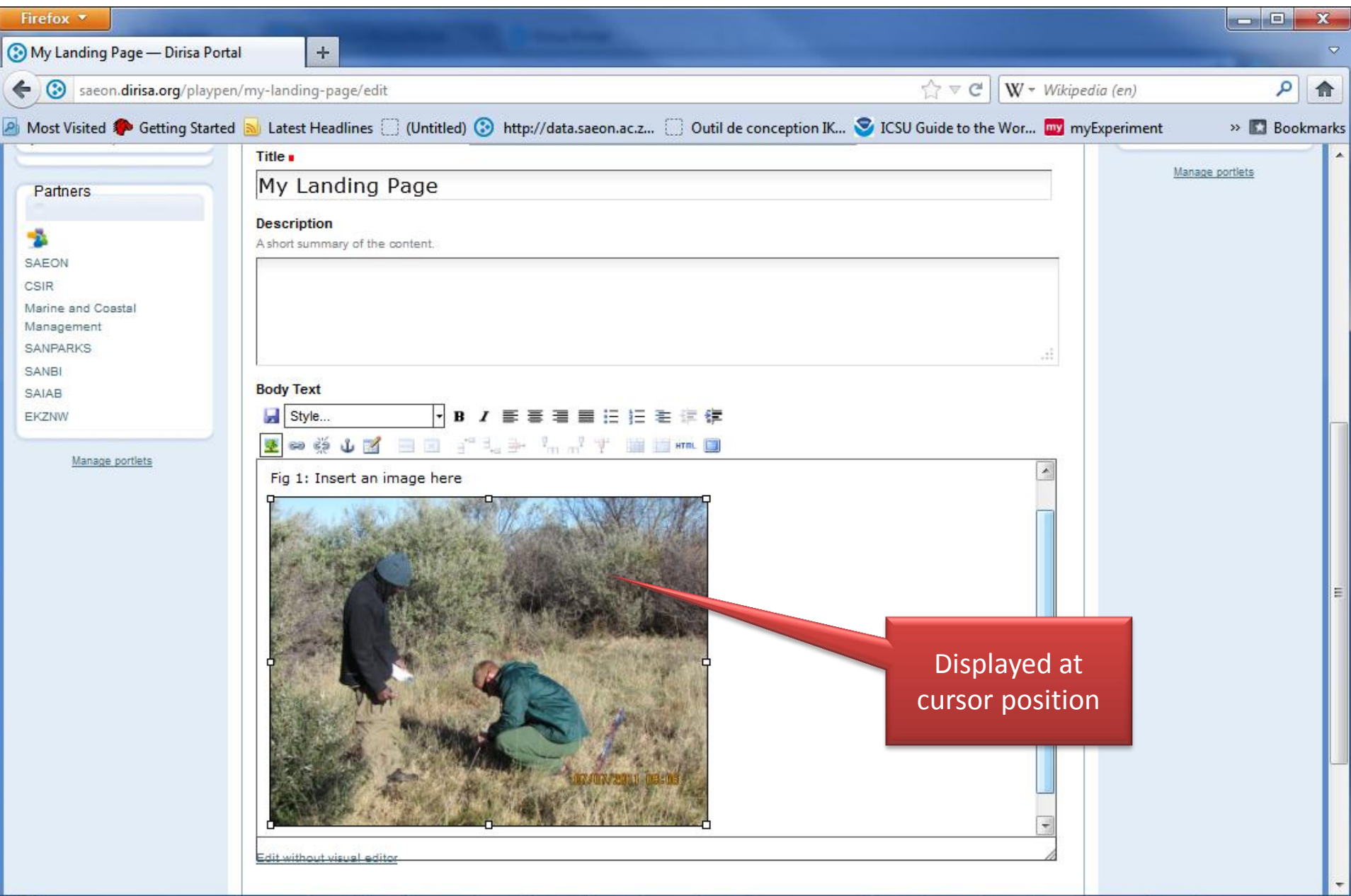

### Page with image

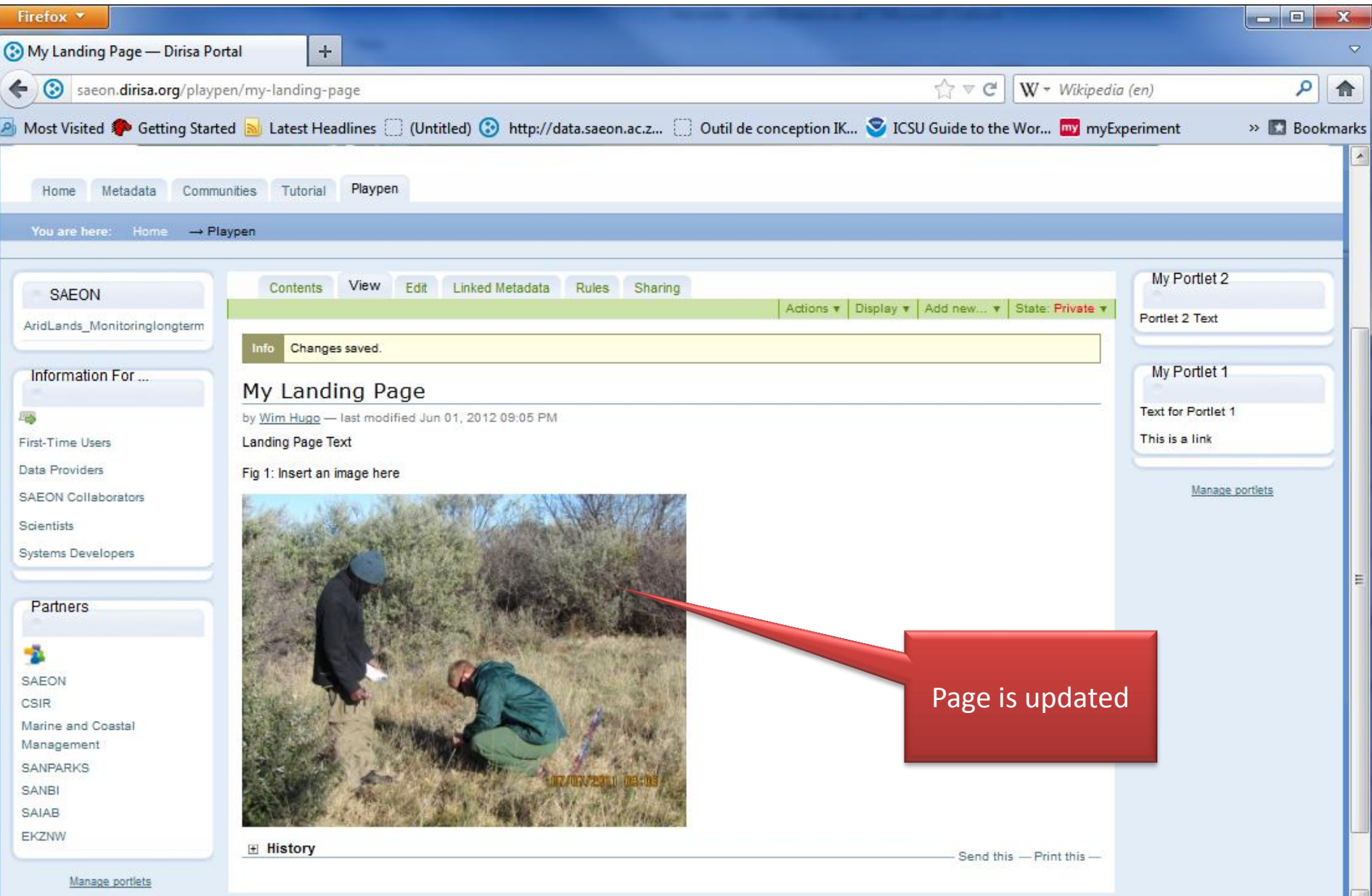

### Add Hyperlinks …

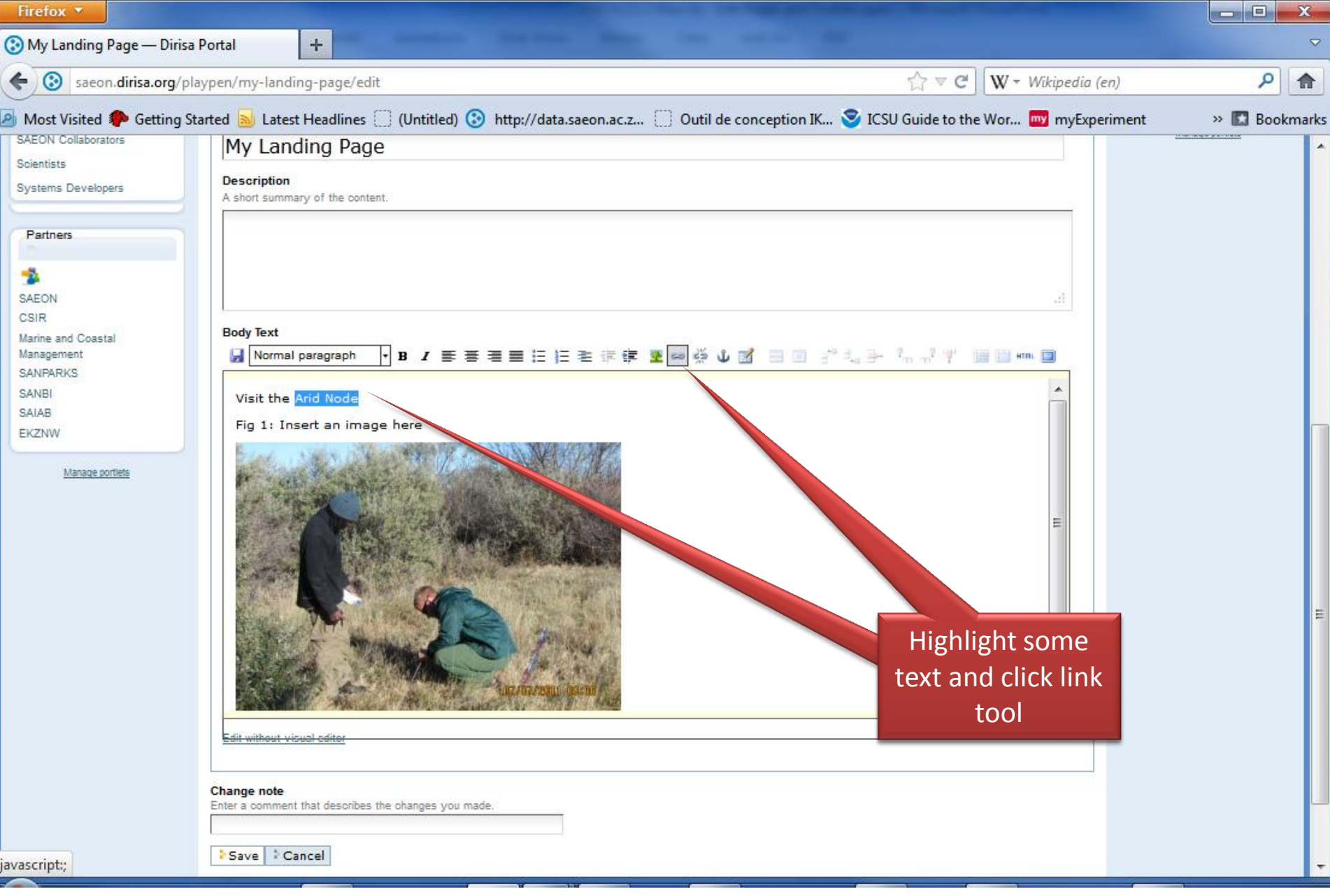

#### Preview the External Link

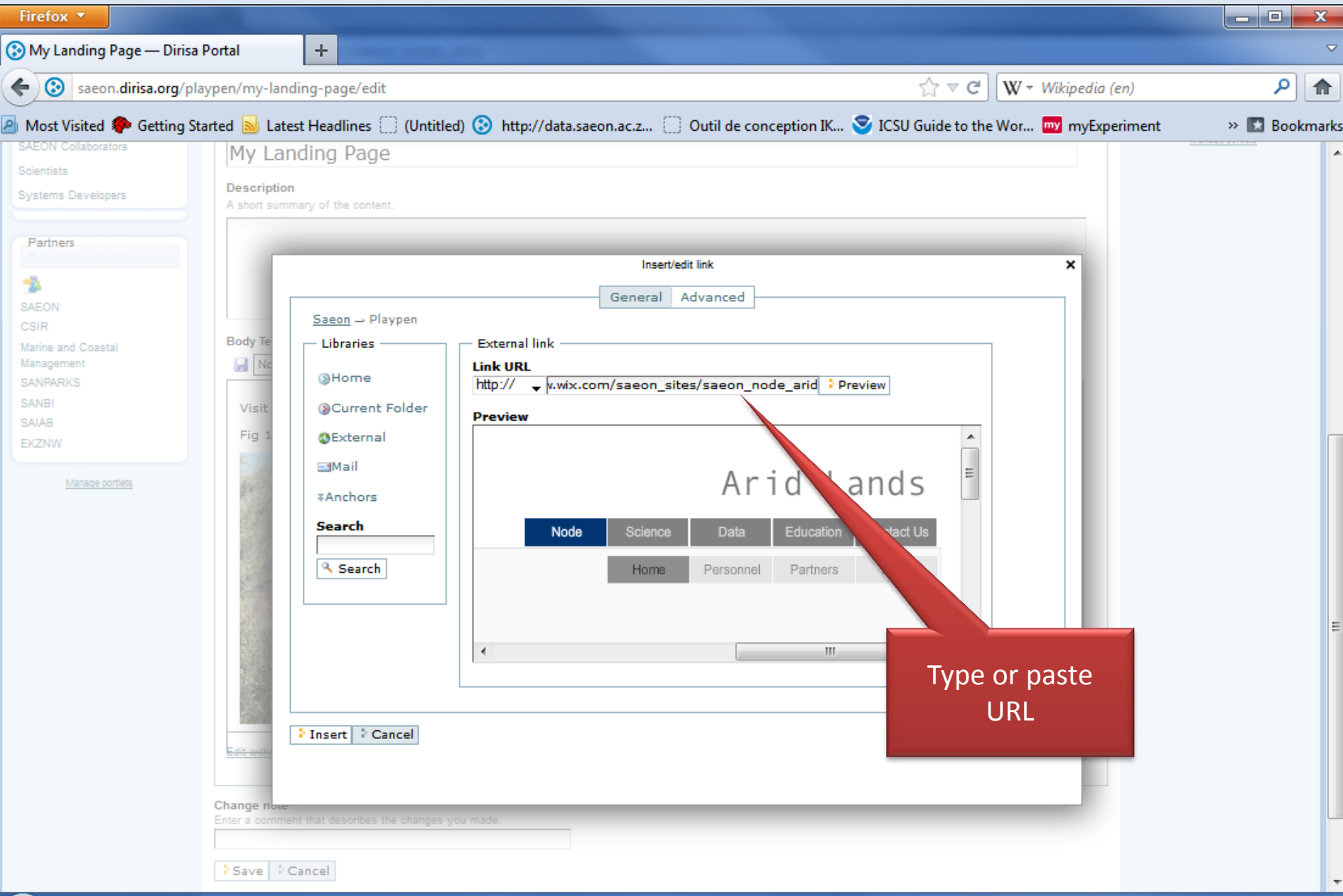

### Note hyperlink … save

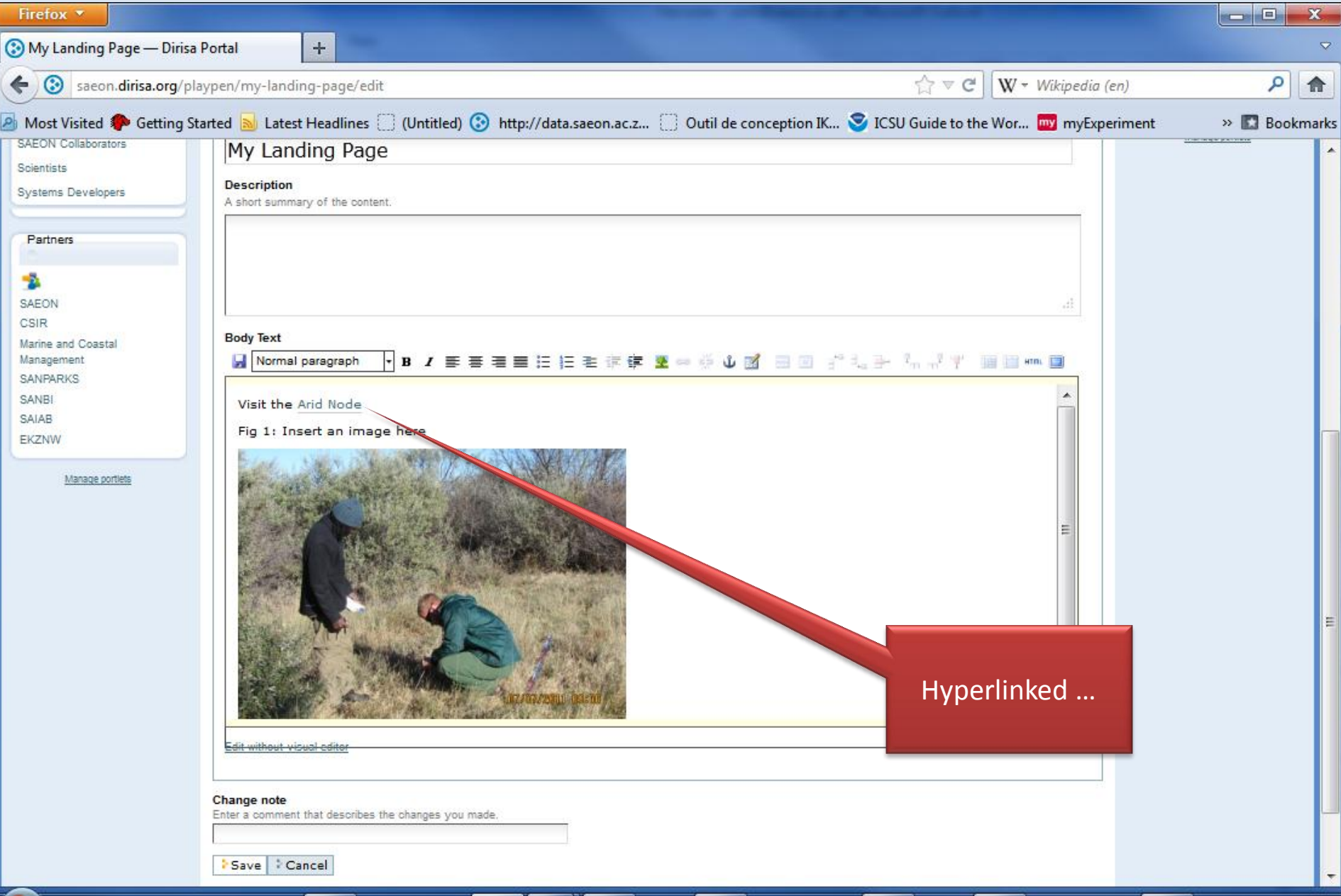

### Click to test …

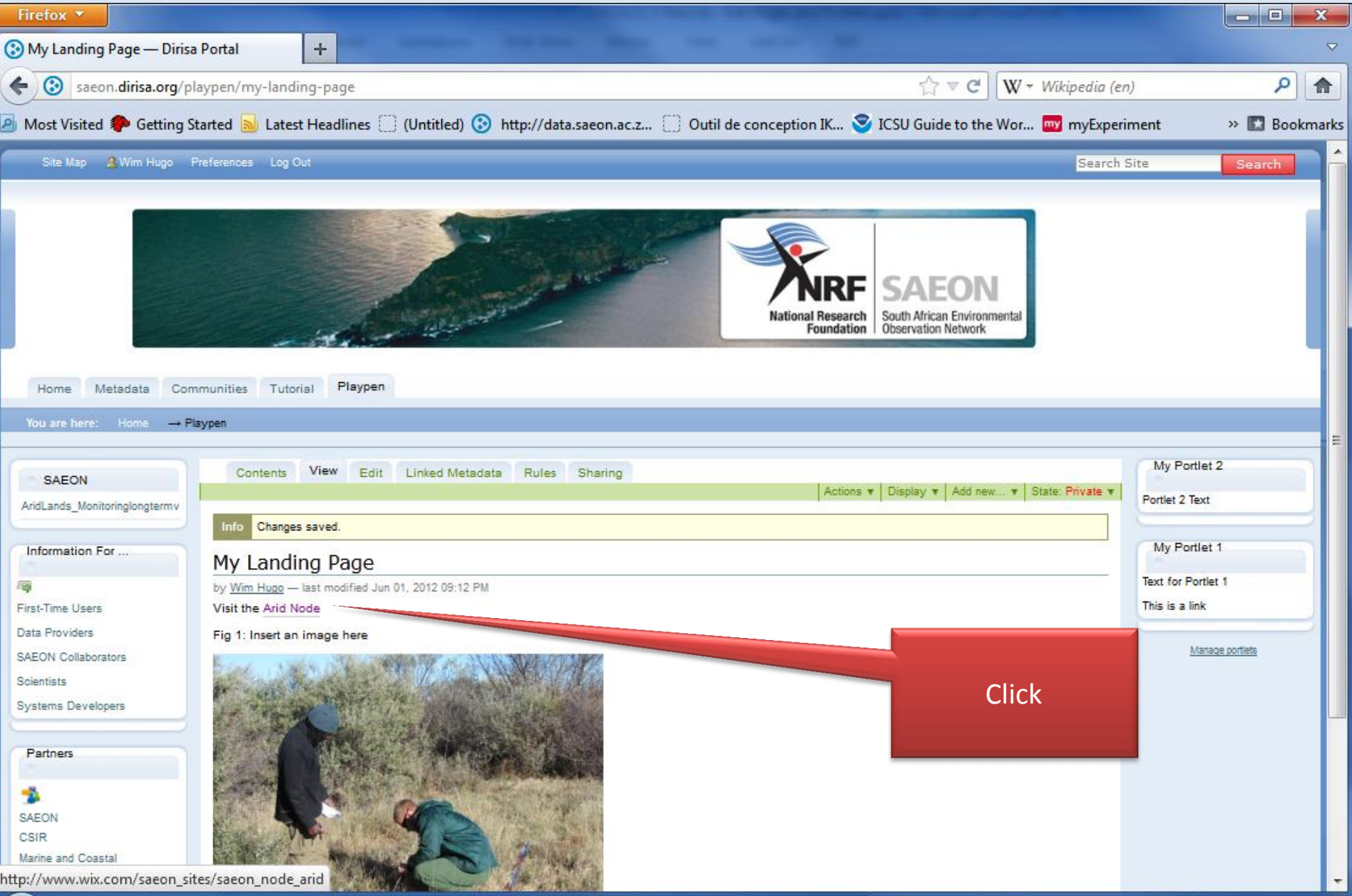

## New page

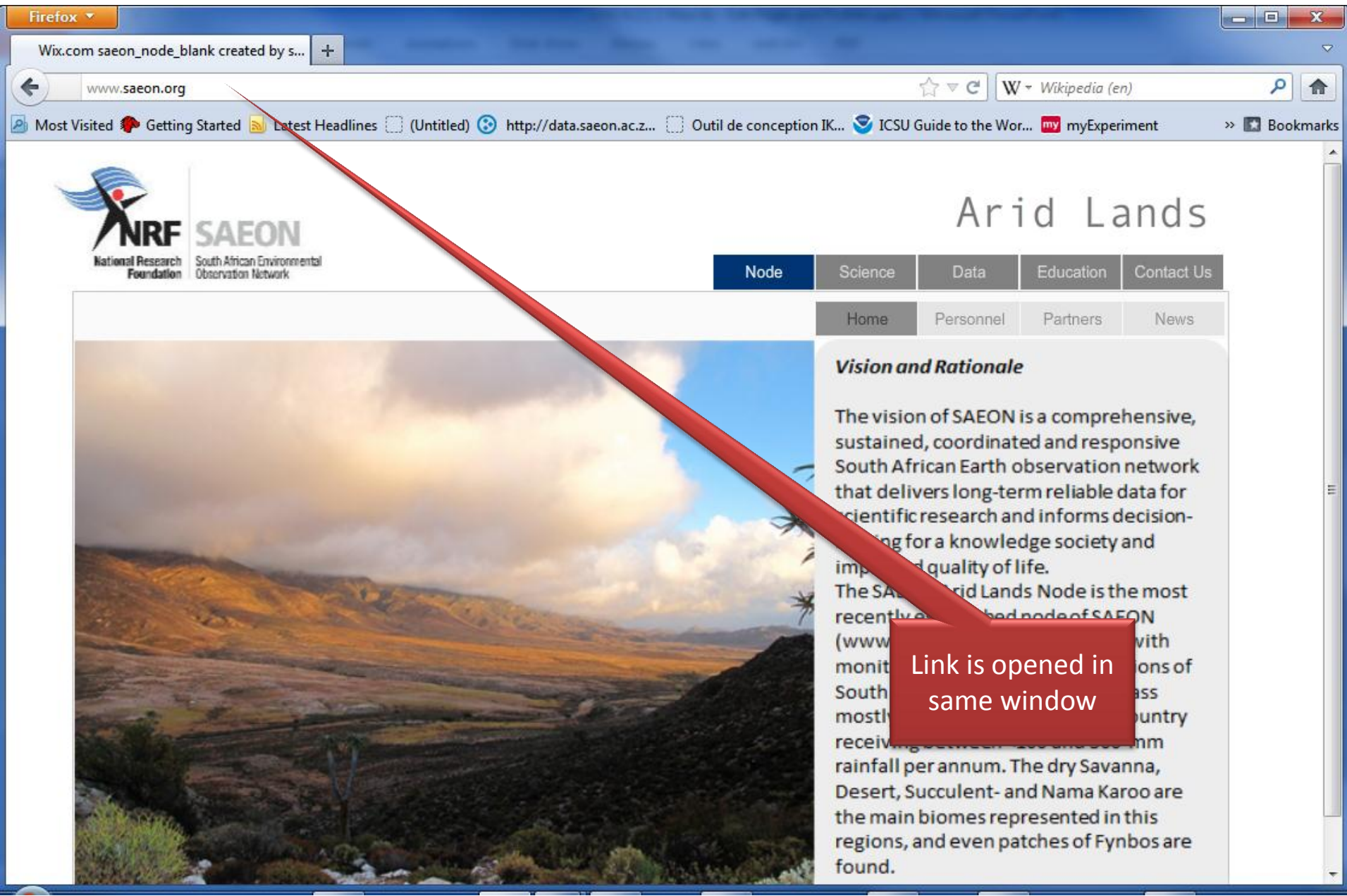

### Manipulating Hyperlink Targets

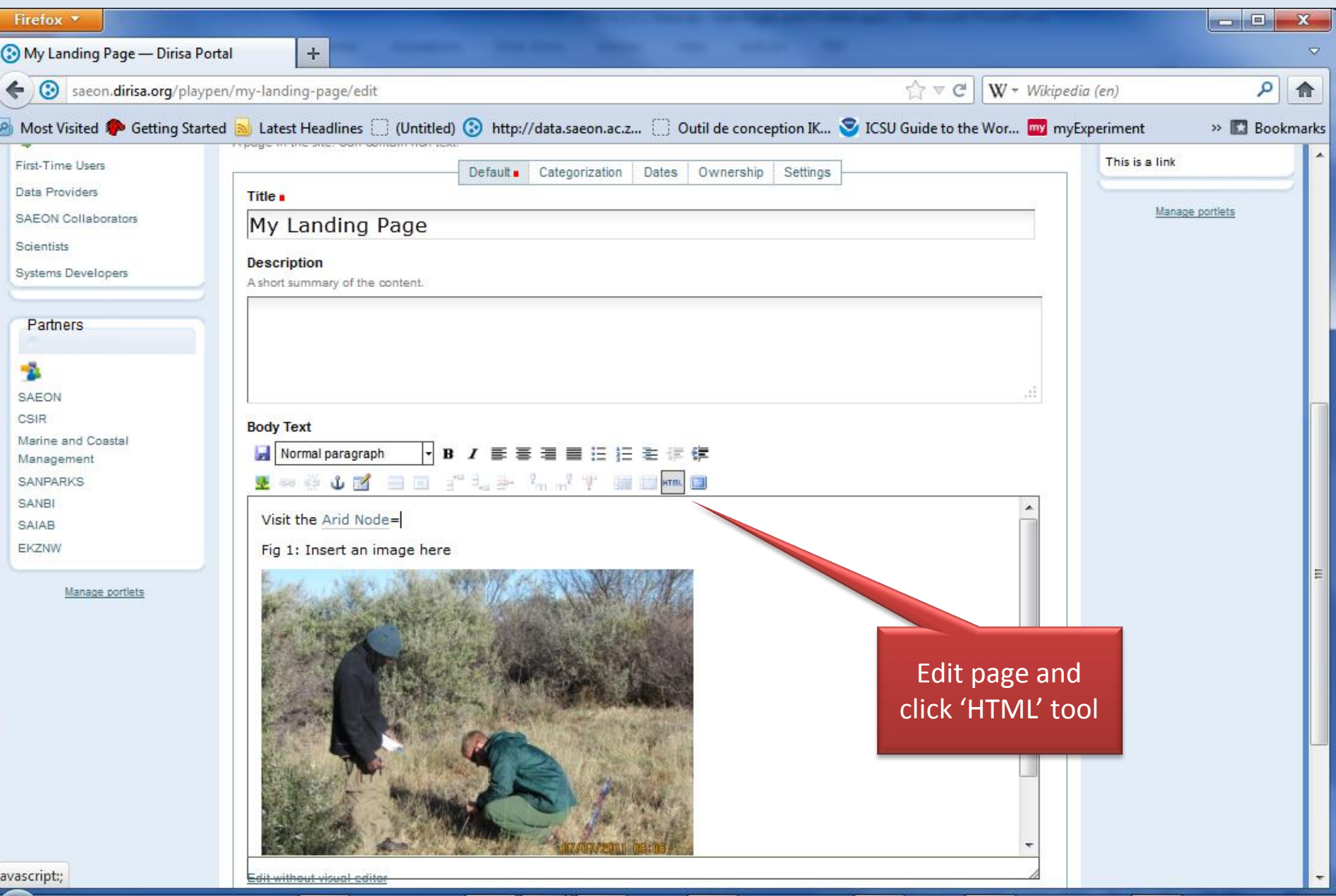

### Look for 'Anchors'

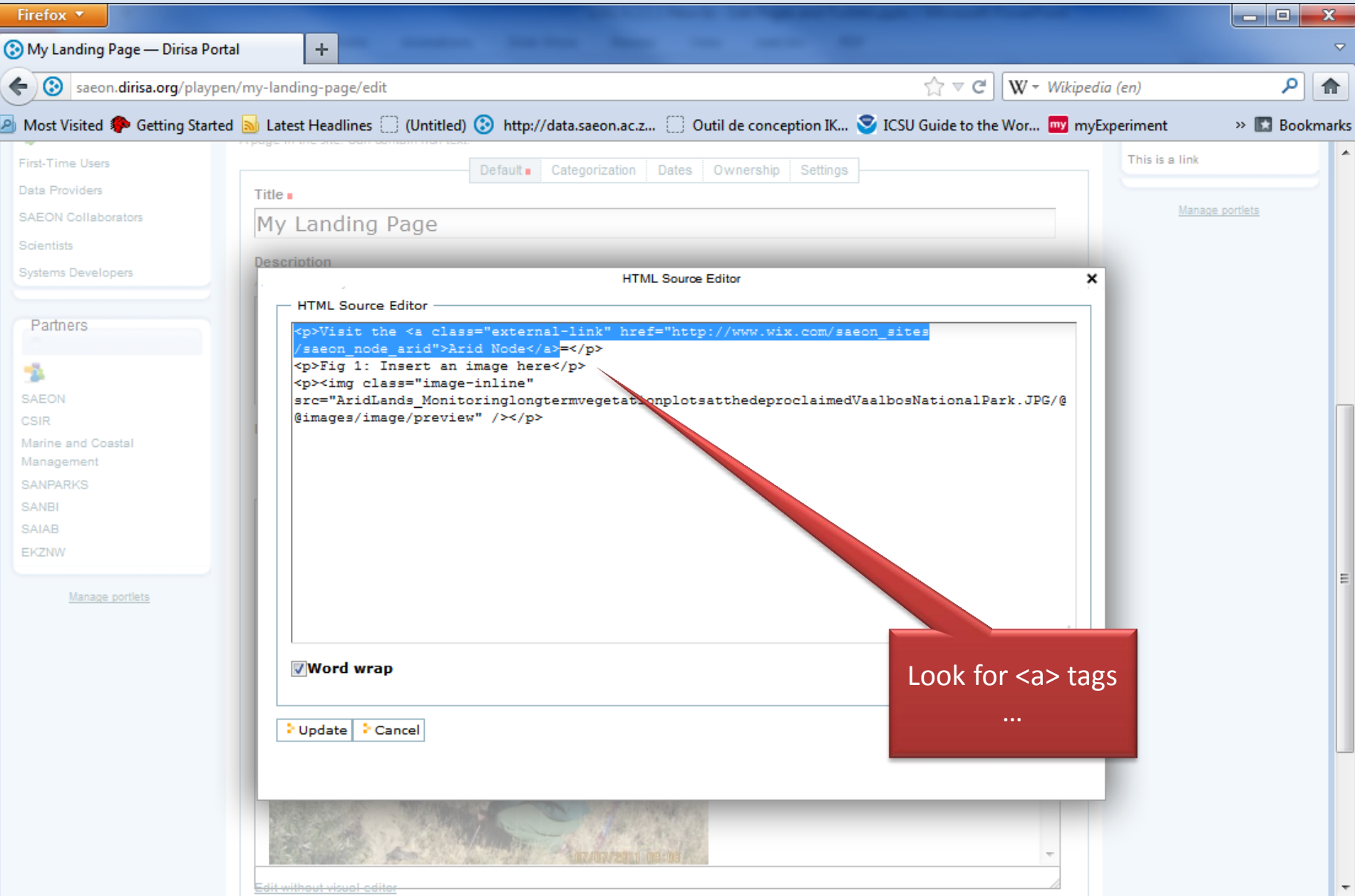

## **Options**

- Original
	- <p>Visit the <a class="external-link" href[=http://www.saeon.org](http://www.saeon.org/) ">Arid Node</a></p>
- New Tab or Window
	- <p>Visit the <a class="external-link" href[=http://www.saeon.org](http://www.saeon.org/)" target="\_blank">Arid Node</a></p>
- Same Content Frame
	- <p>Visit the <a class="external-link" href[=http://www.saeon.org](http://www.saeon.org/)" target="\_self">Arid Node</a></p>
- NOTE: behaviour is browser-dependent experiment

### Controlling Layout

- Normal HTML 'flows'
- Not very attractive
- Use tables for simple layout control

#### Insert a Table

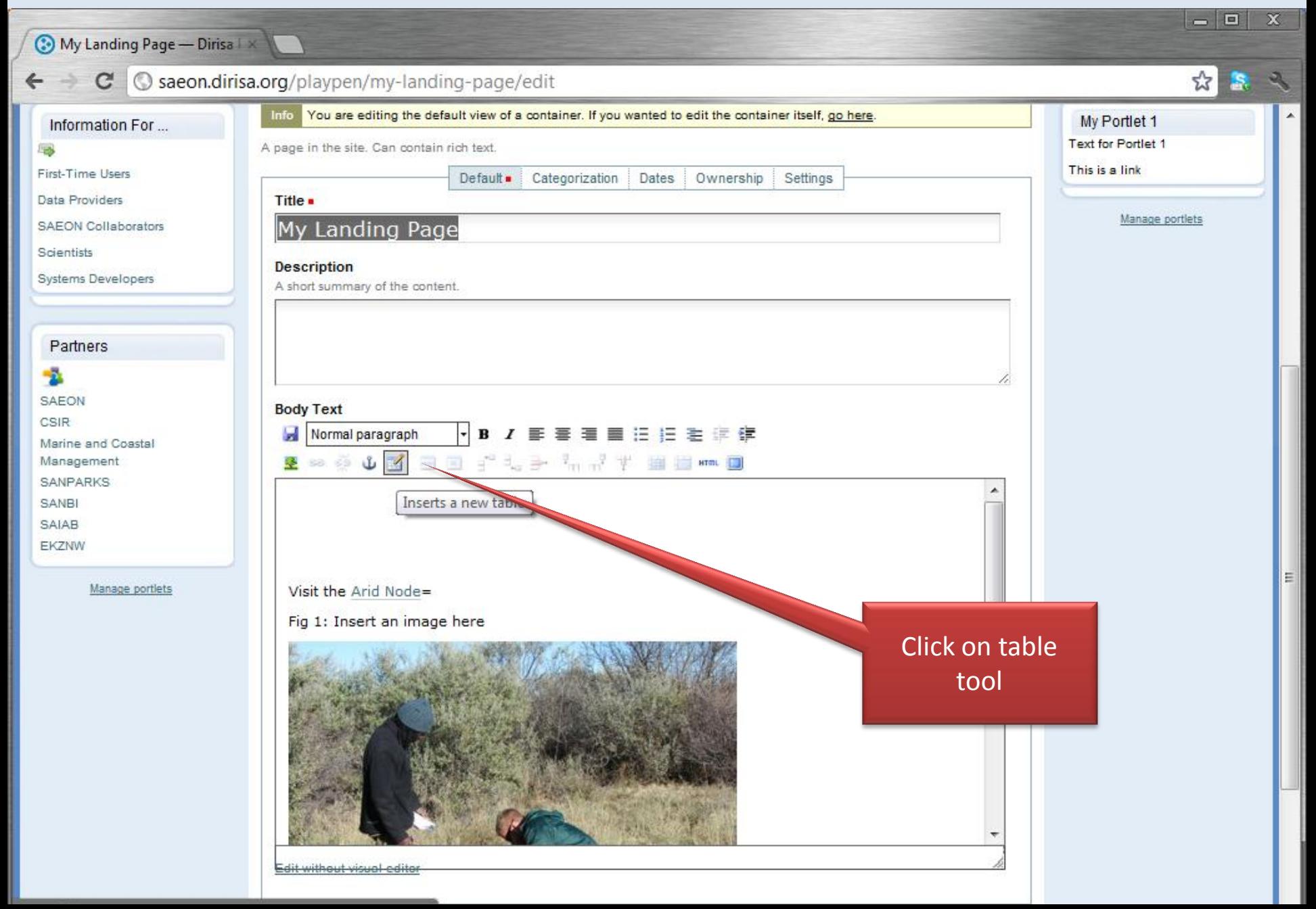

## Specify Table Dimensions

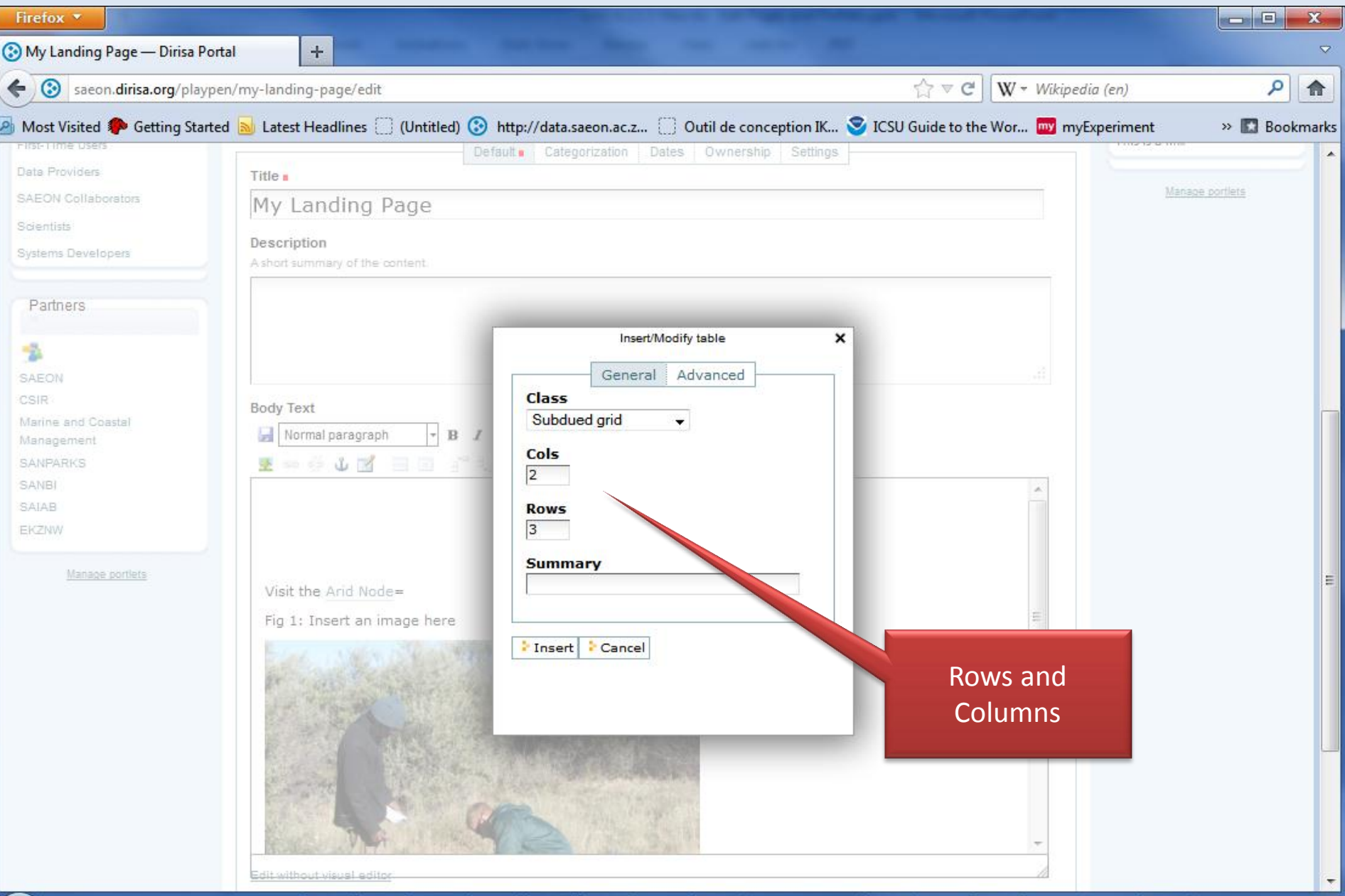

#### Note empty table

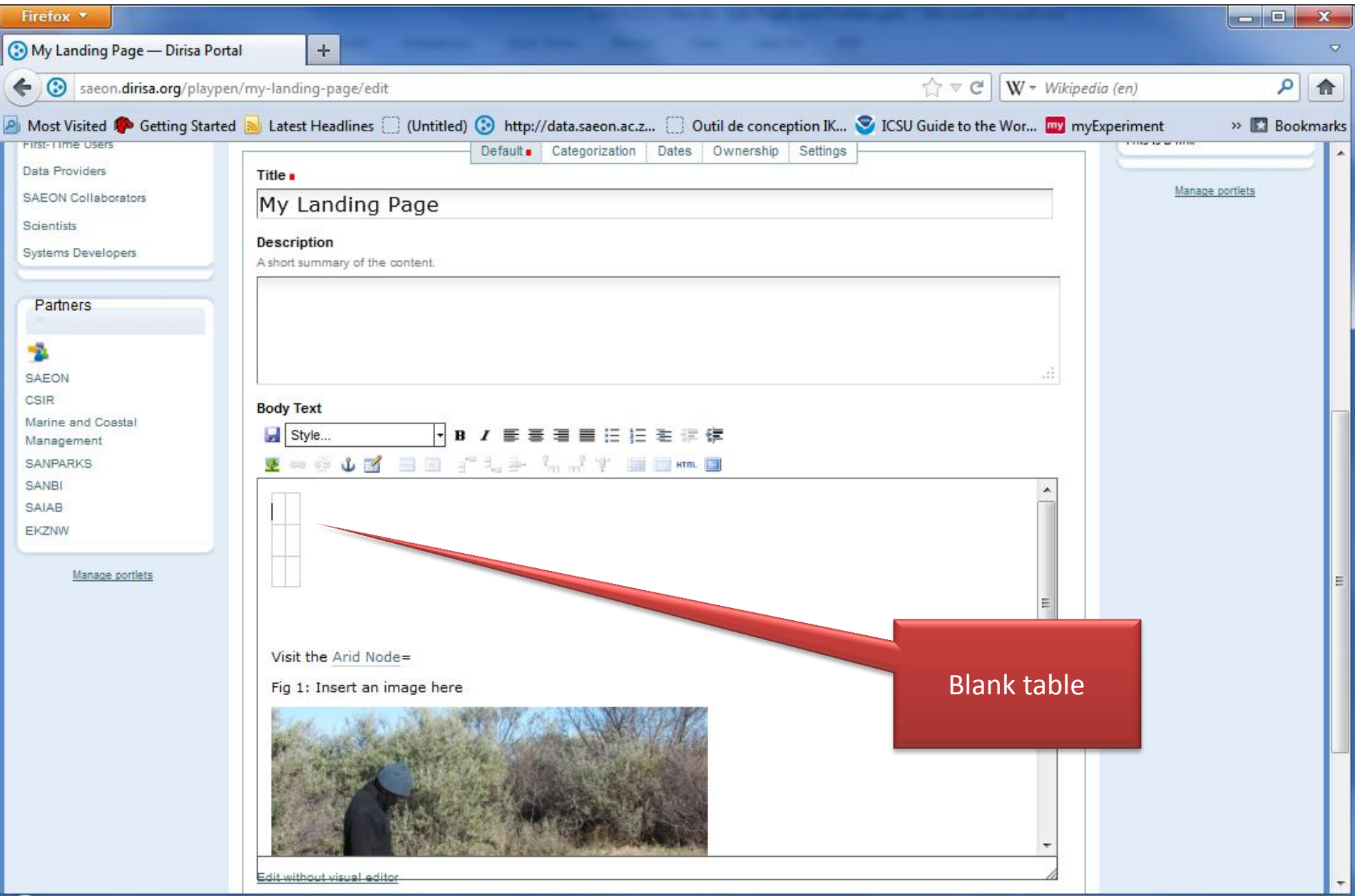

### Drag image to table cell

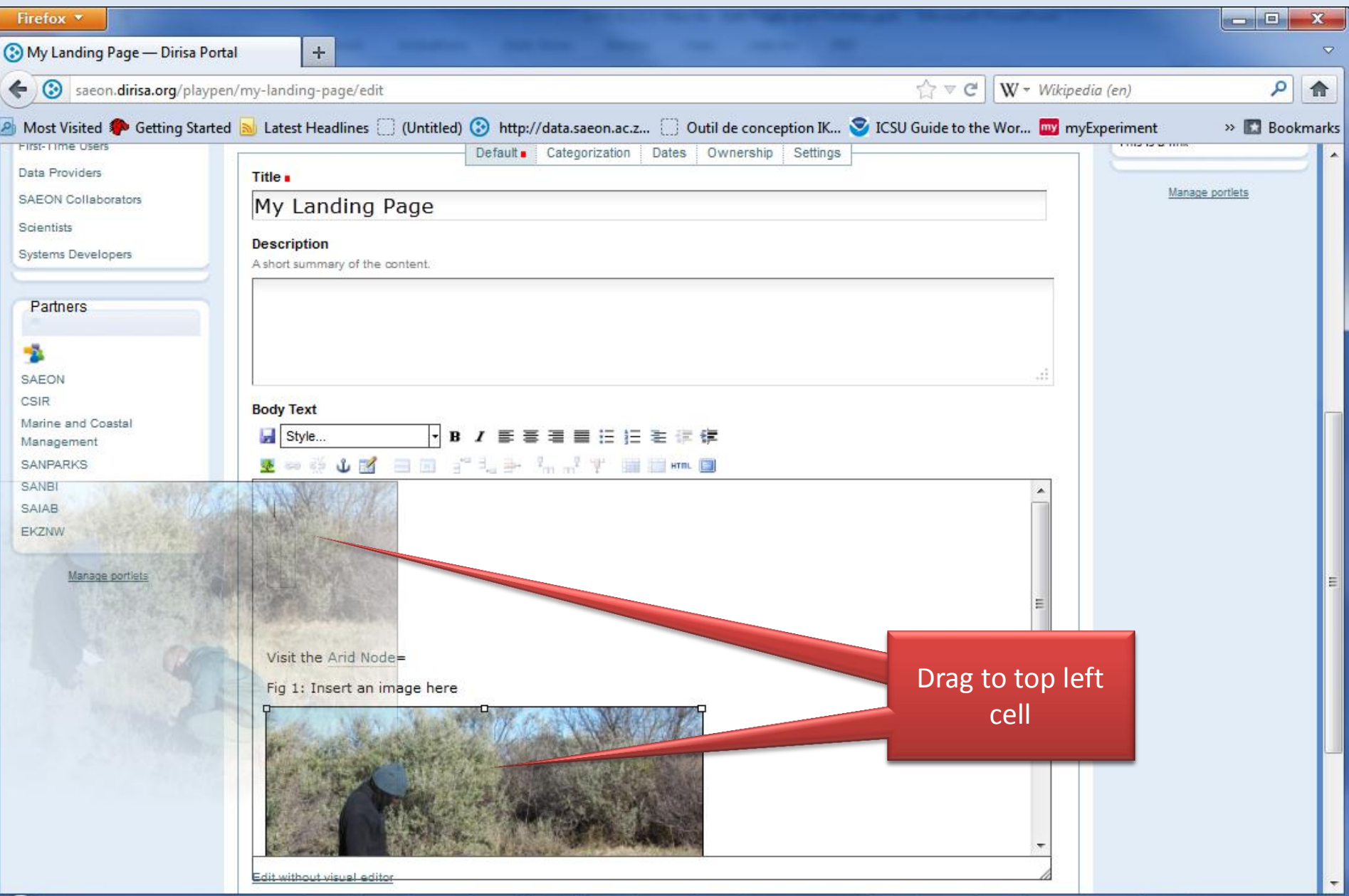

#### Paste some text …

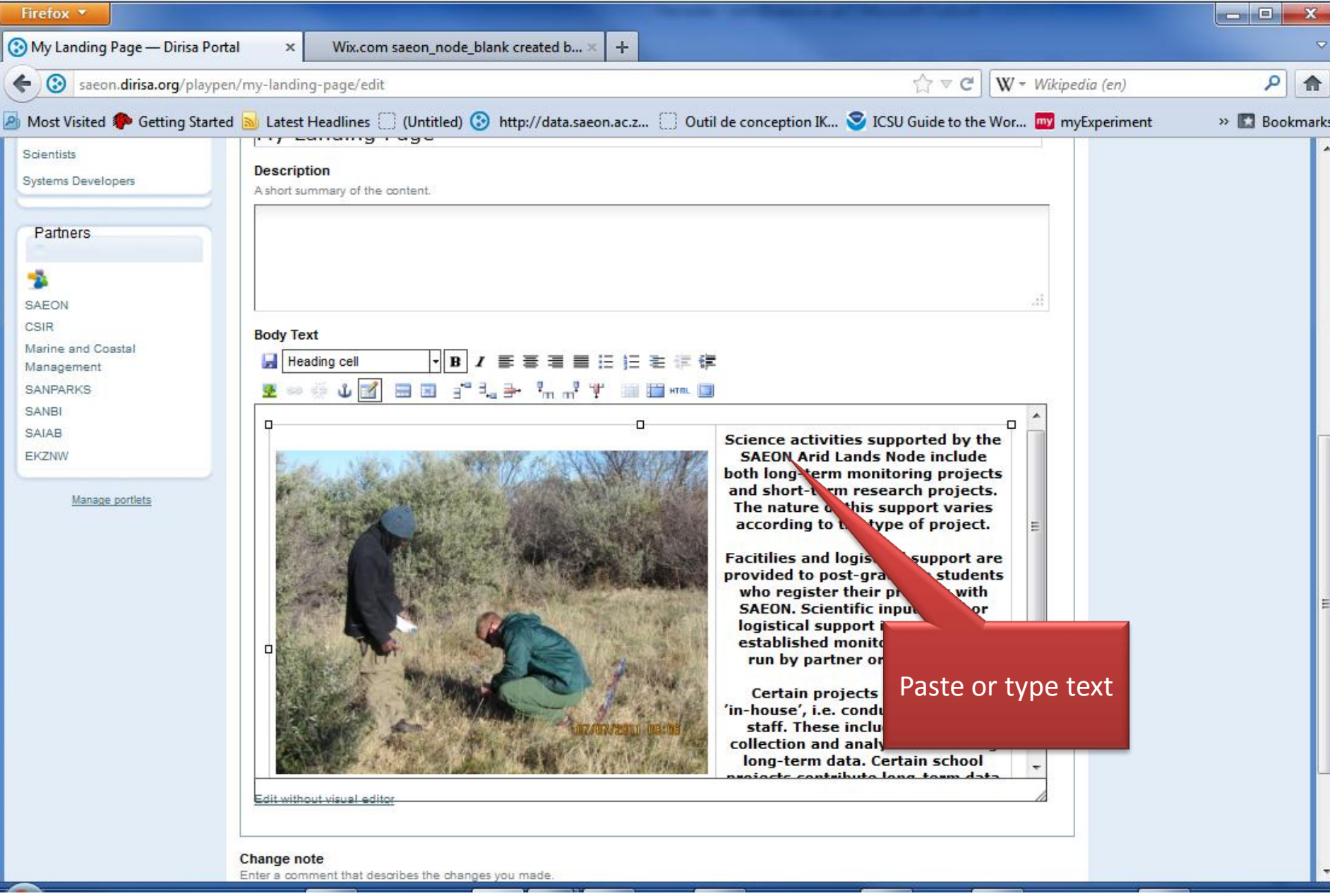

### Improved layout

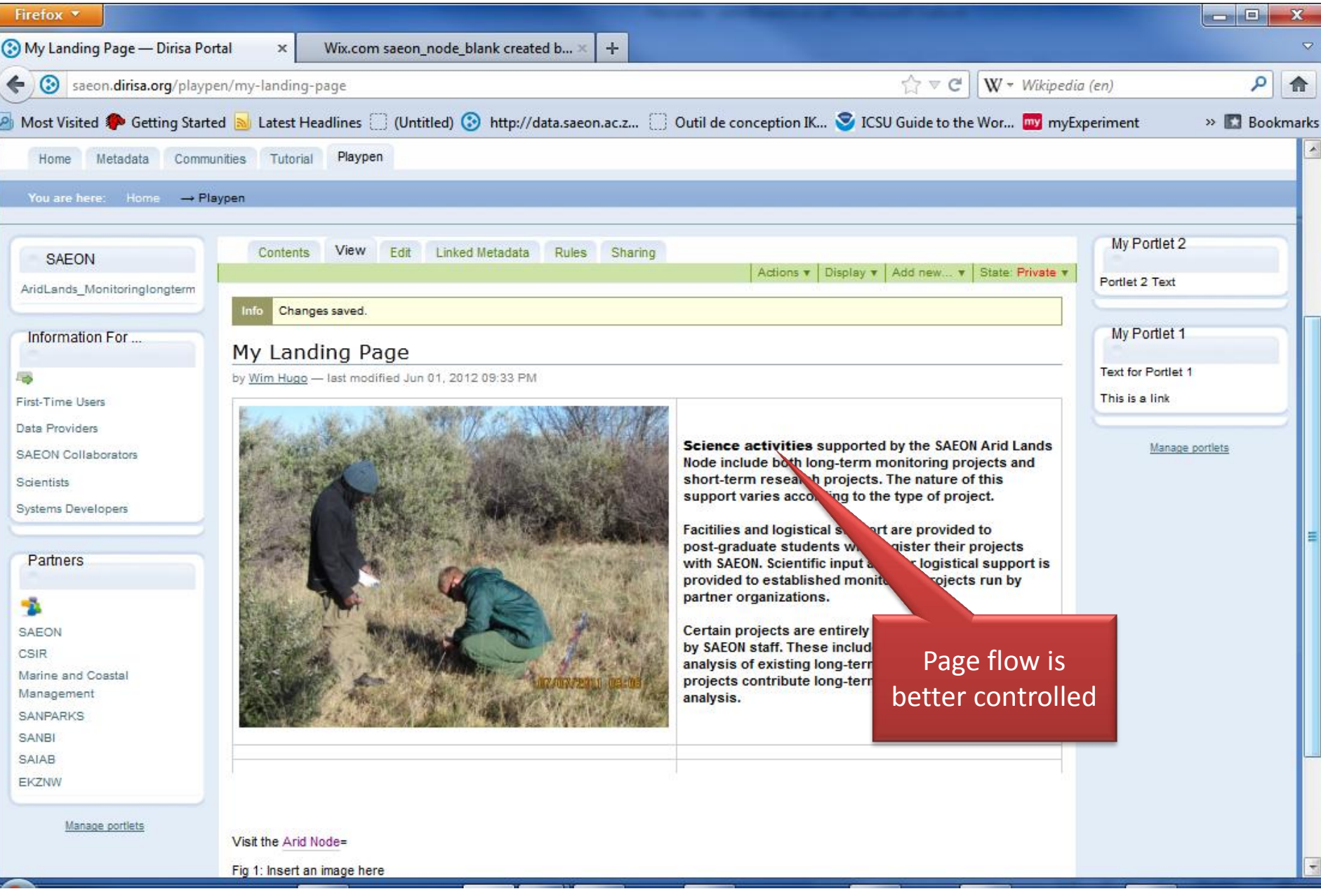

### History and Rollbacks

### Add a Note to Reflect Changes

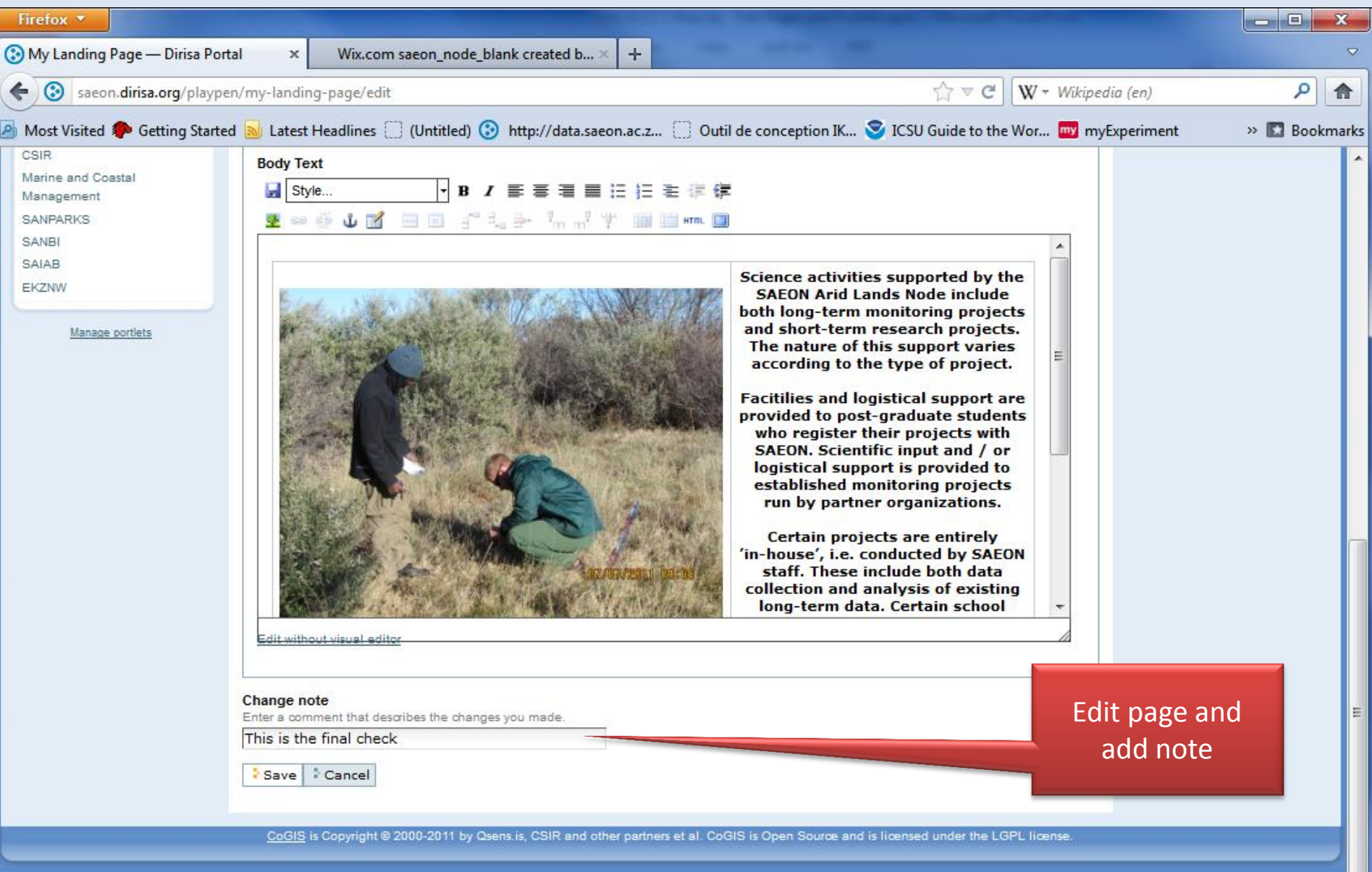

#### Note change comments – and rollback (reversion)

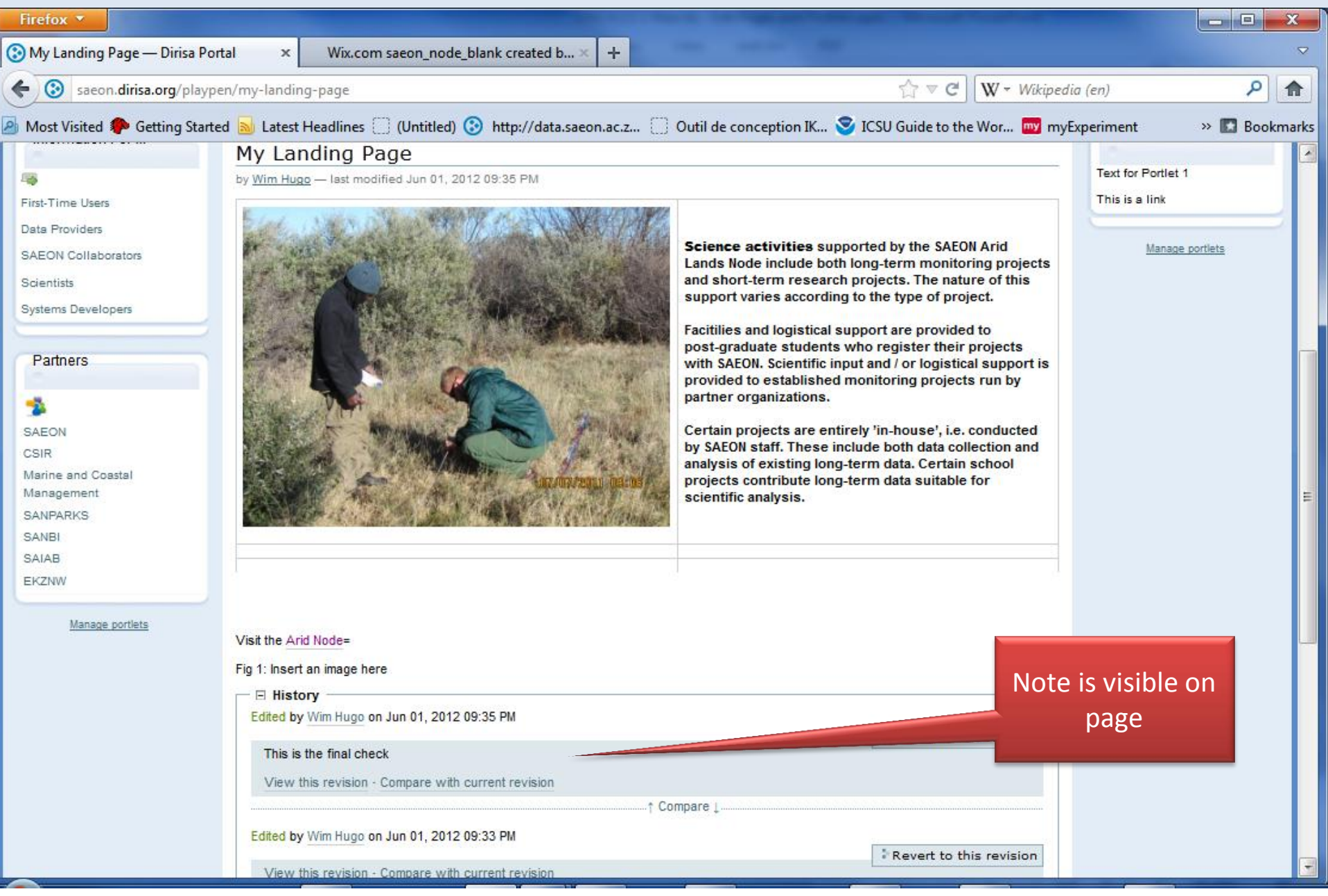

### Enabling Comments …

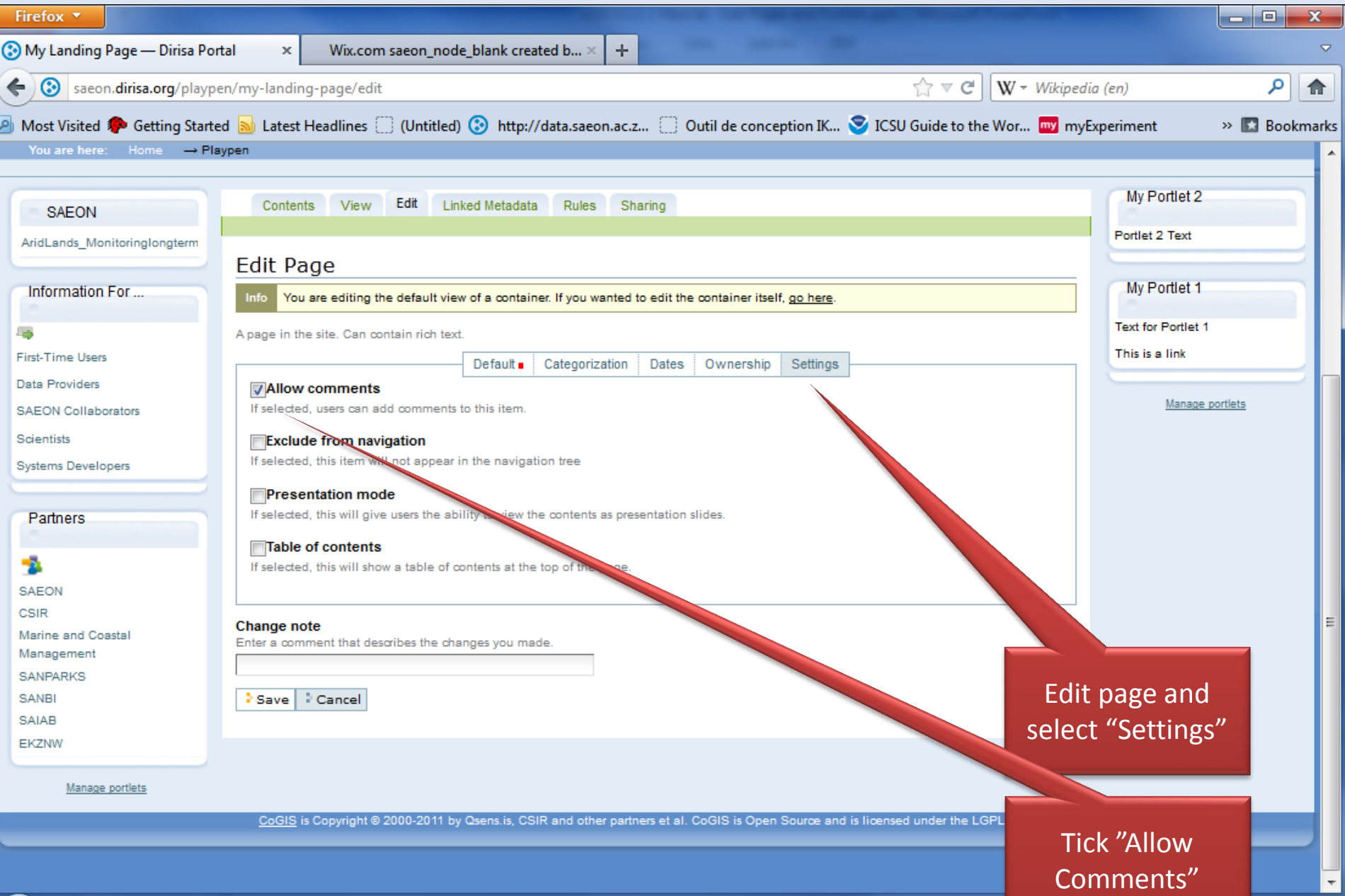

#### Add a Comment

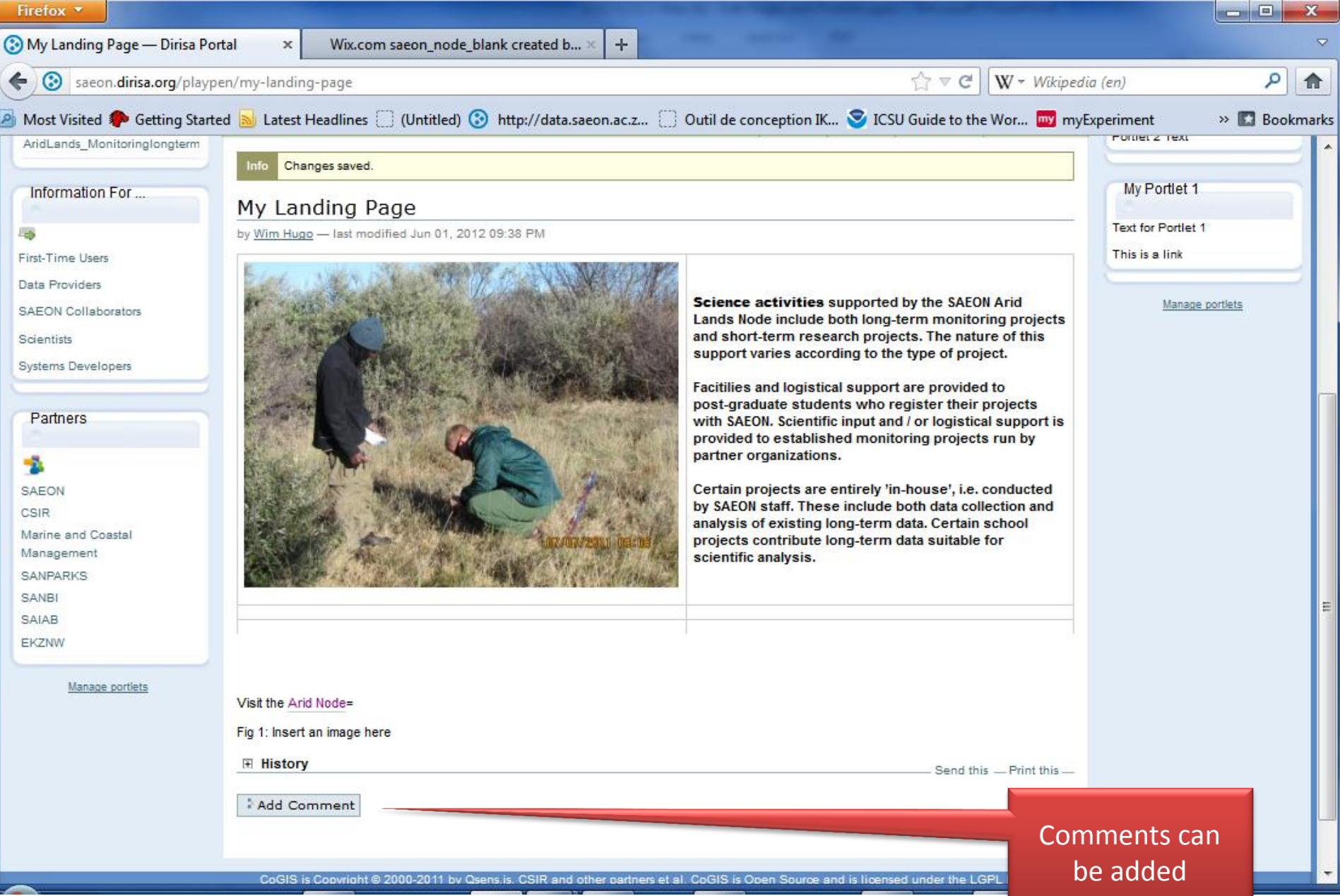

#### Submit a Comment

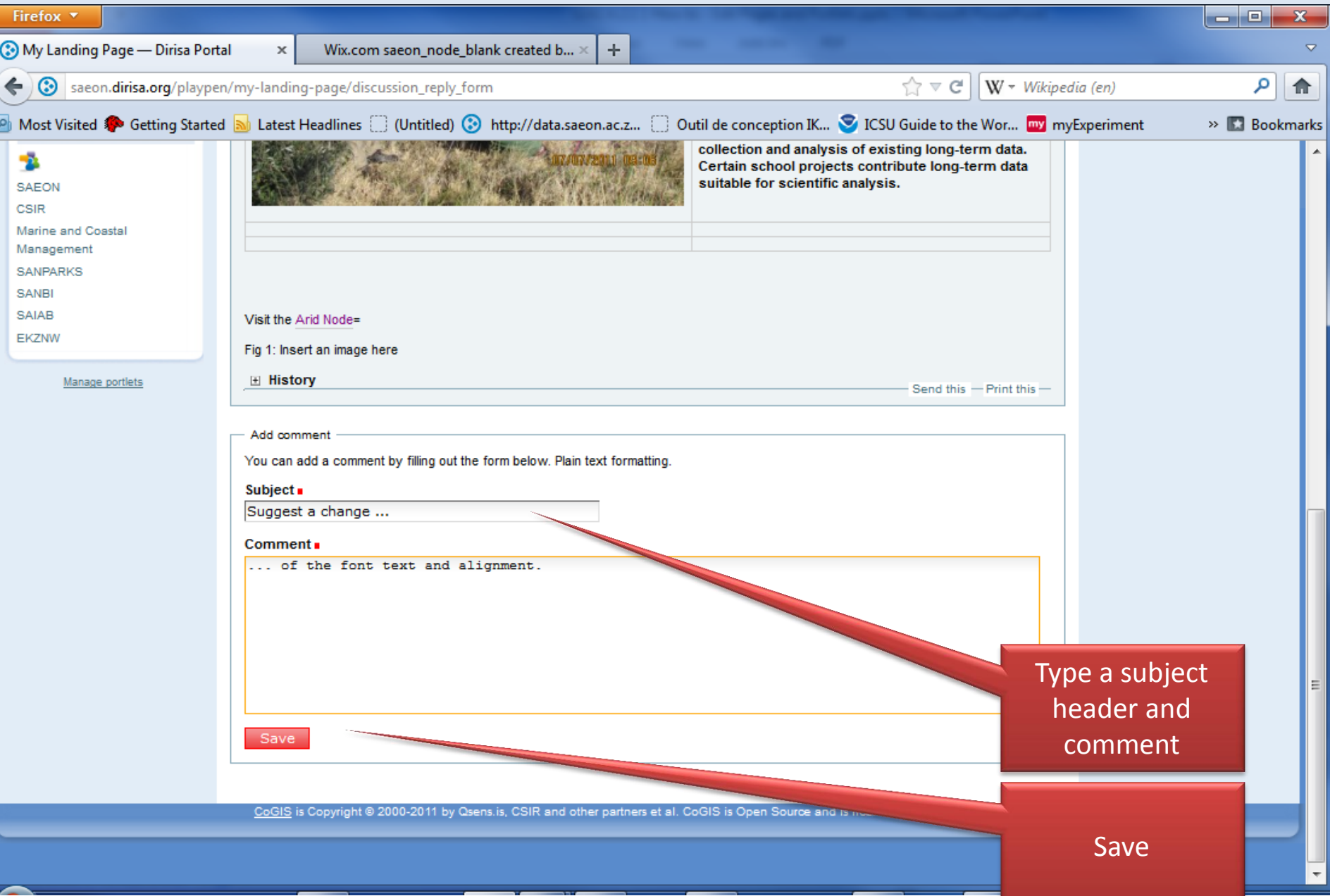

#### Conversation Thread is Started

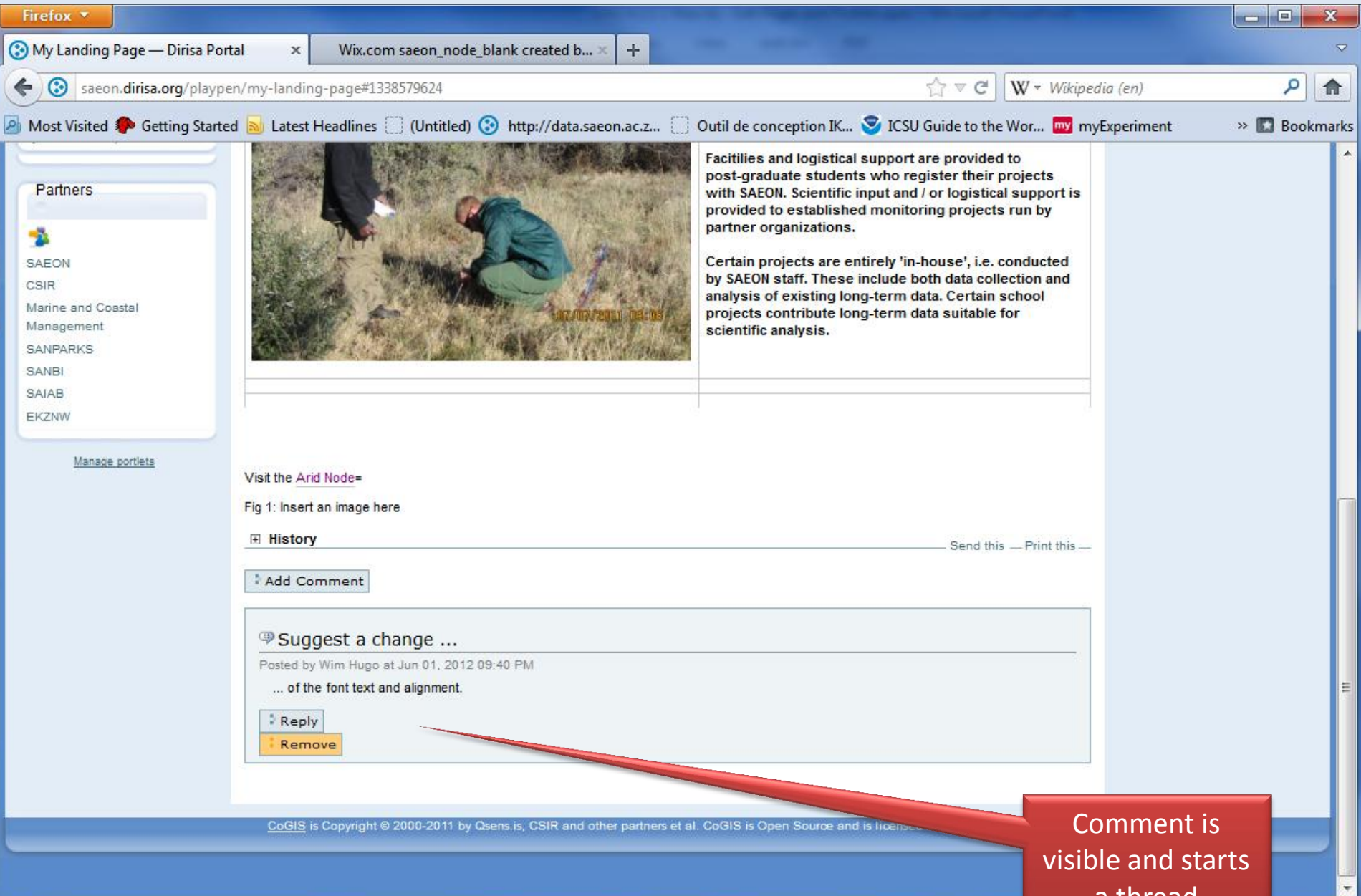

a thread